# Salome-MecaによるCADモデリング とメッシュ生成

#### 秋山善克

#### 本日の演習内容

- 3DCADの概要説明
- CAD演習1 Primitivesによるモデル作成
- CAD演習2 押出、回転によるモデル作成
- Mesh演習1 メッシュ作成
- Mesh演習2 メッシュアルゴリズムの変更
- Mesh演習2 メッシュサイズの変更
- Mesh演習3 メッシュの任意サイズ指定
- Mesh演習4 境界層メッシュの作成

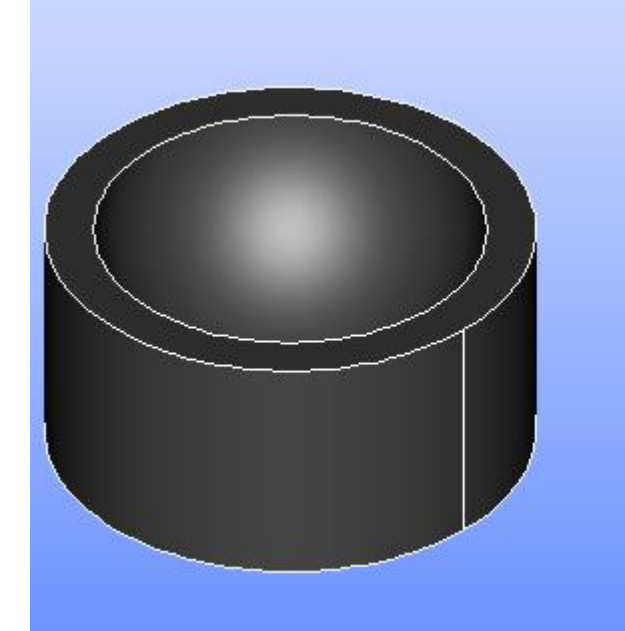

#### Salome-Mecaとは・・・

- EDF(フランス電力公社)が提供しているLinuxベースのオープンソース
- Code Aster : 解析ソルバー
- Salome-Meca : プリポストを中心とした統合プラットフォーム: SALOME [Platform](http://www.salome-platform.org/)に、Code Asterをモジュールとして組み込んだもの
- Code\_Asterは、構造力学、熱力学を中心に非常に高度で多彩な機能と 400を超える要素(1次元、2次元、3次元ほか)を有しています。また、 2000以上のテストケースと、13000ページ以上のドキュメント(使用方法、 テクニック、理論的背景)、公式フォーラムなどがあり、他のオープンソー スCAEソフトと較べてサポート体制が充実しているのが特長です。
- <https://sites.google.com/site/codeastersalomemeca/> より
- インストール方法、使い方等上記ページを参照してください

#### 3DCAD作成状の注意点

• ライン(1D)→サーフェス(2D)

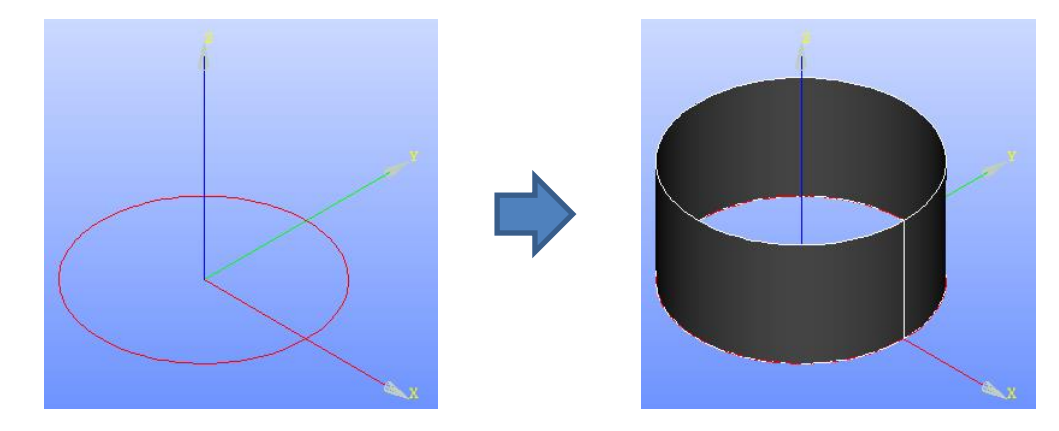

• ライン(1D)→サーフェス(2D)→ソリッド(3D)

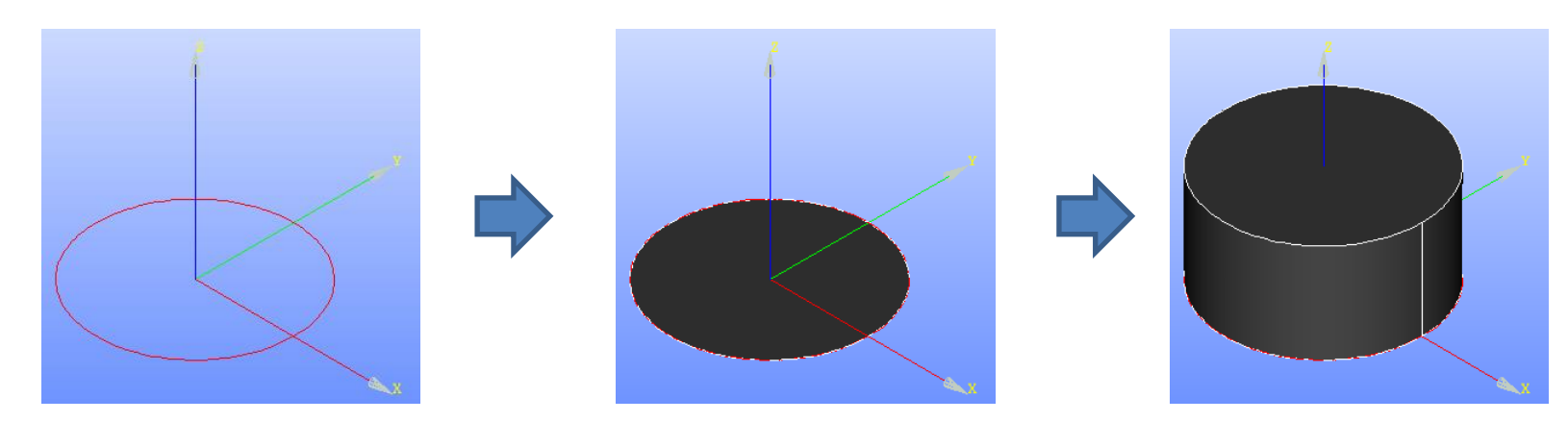

#### Salome-Meca2013.1の起動

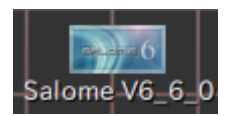

デスクトップ上のアイコンをクリック

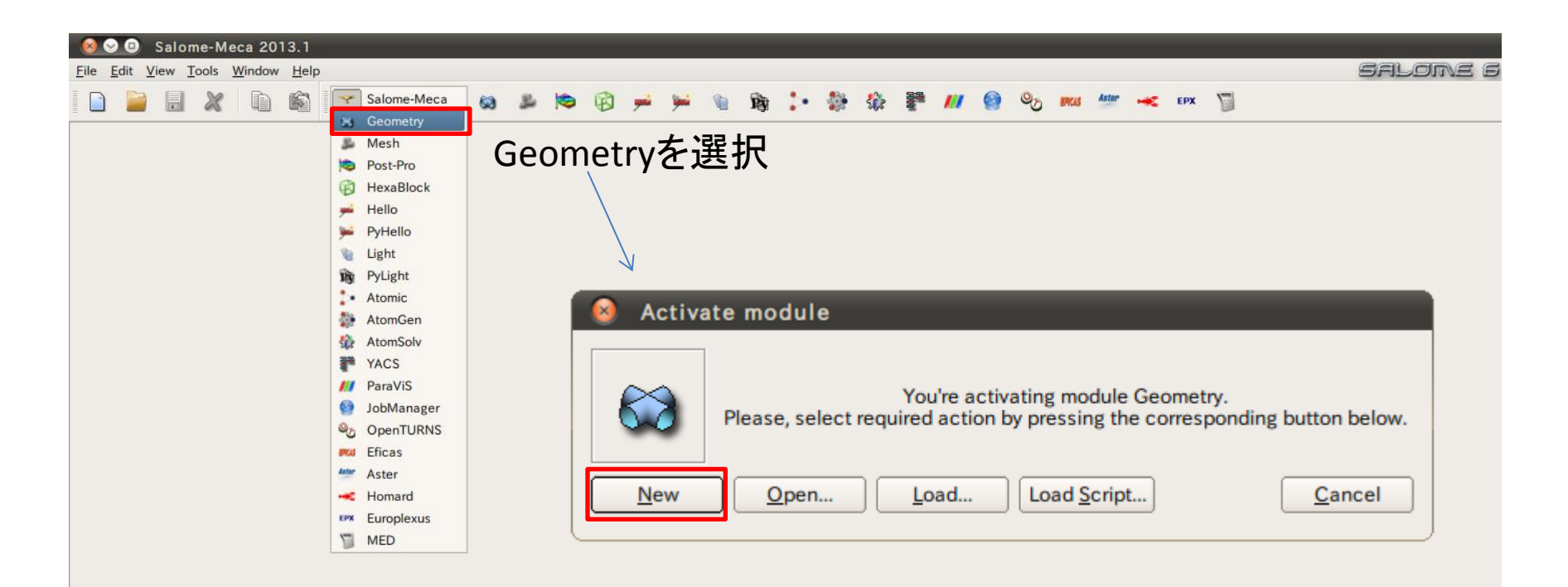

#### Geometry起動画面

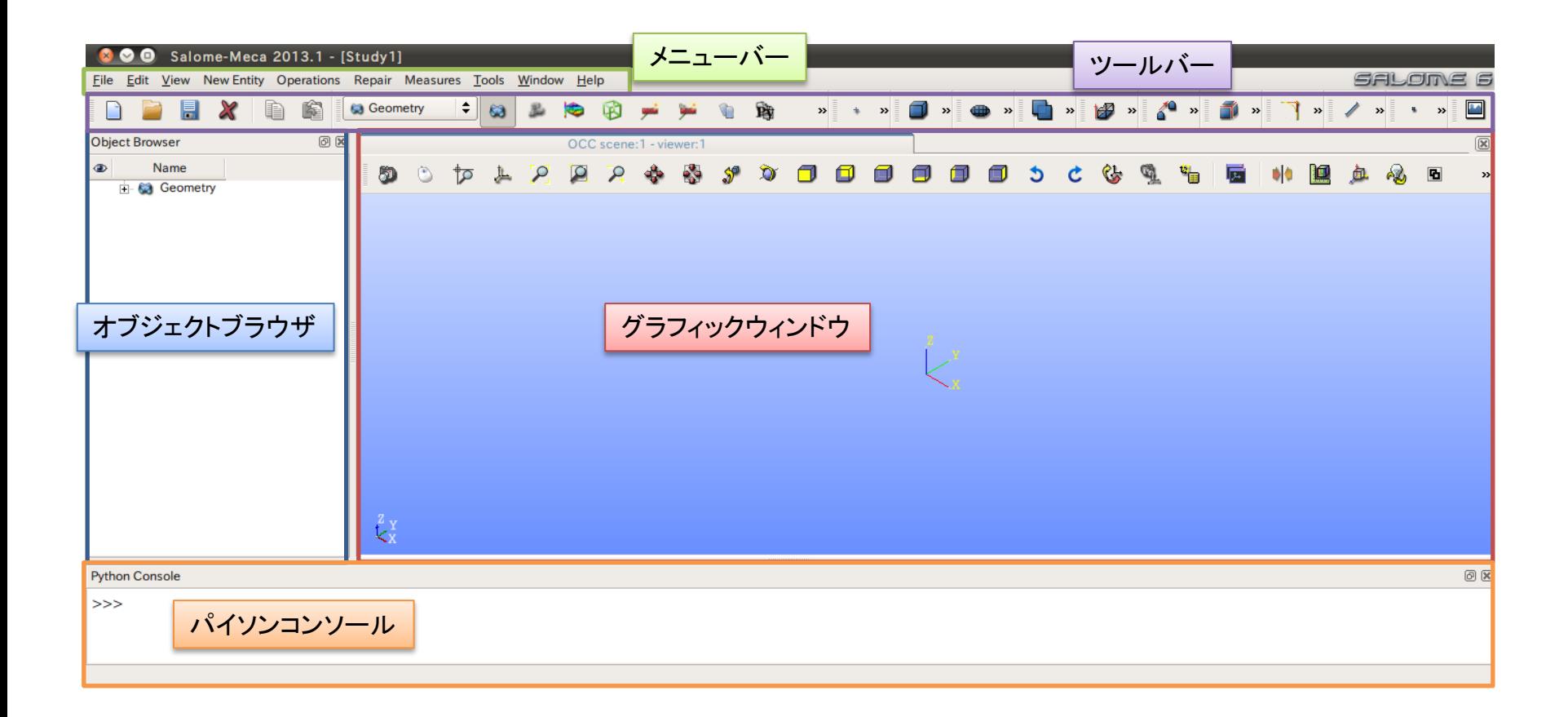

①XY平面を底面基準とし、Z軸を中心軸とする半径50mm、高さ50mmの円柱を作成する。 (ソリッドモデルA)

②座標値(0,0,50)を中心とする半径40mmの球形状を作成する。(ソリッドモデルB)

③円柱(ソリッドモデルA)と球(ソリッドモデルB)を組み合わせる。

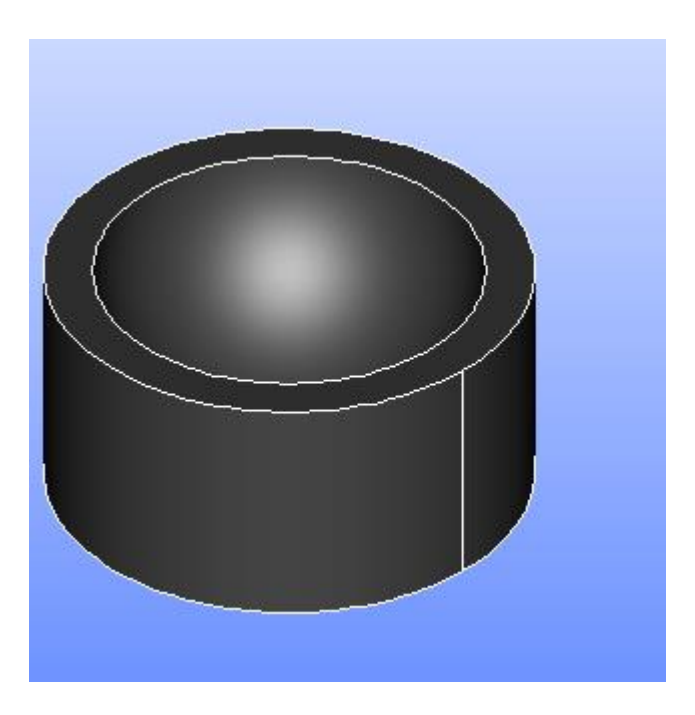

①XY平面を底面基準とし、Z軸を中心軸とする半径50mm、高さ50mmの円柱を作成する。 (ソリッドモデルA)

Cylinder

**Cylinder Construction** 

円柱の作成

New Entity>Primitives>Cylinder

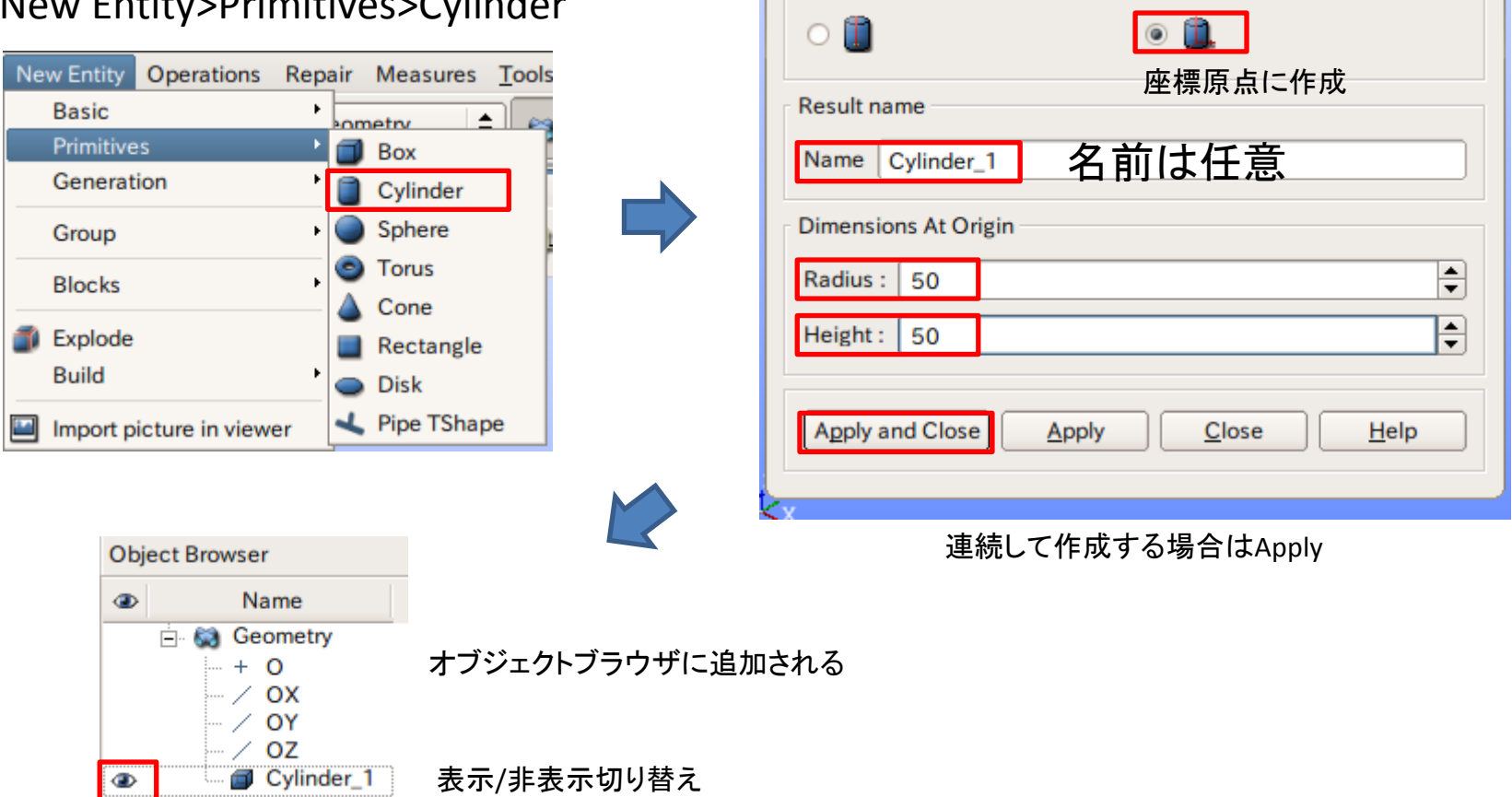

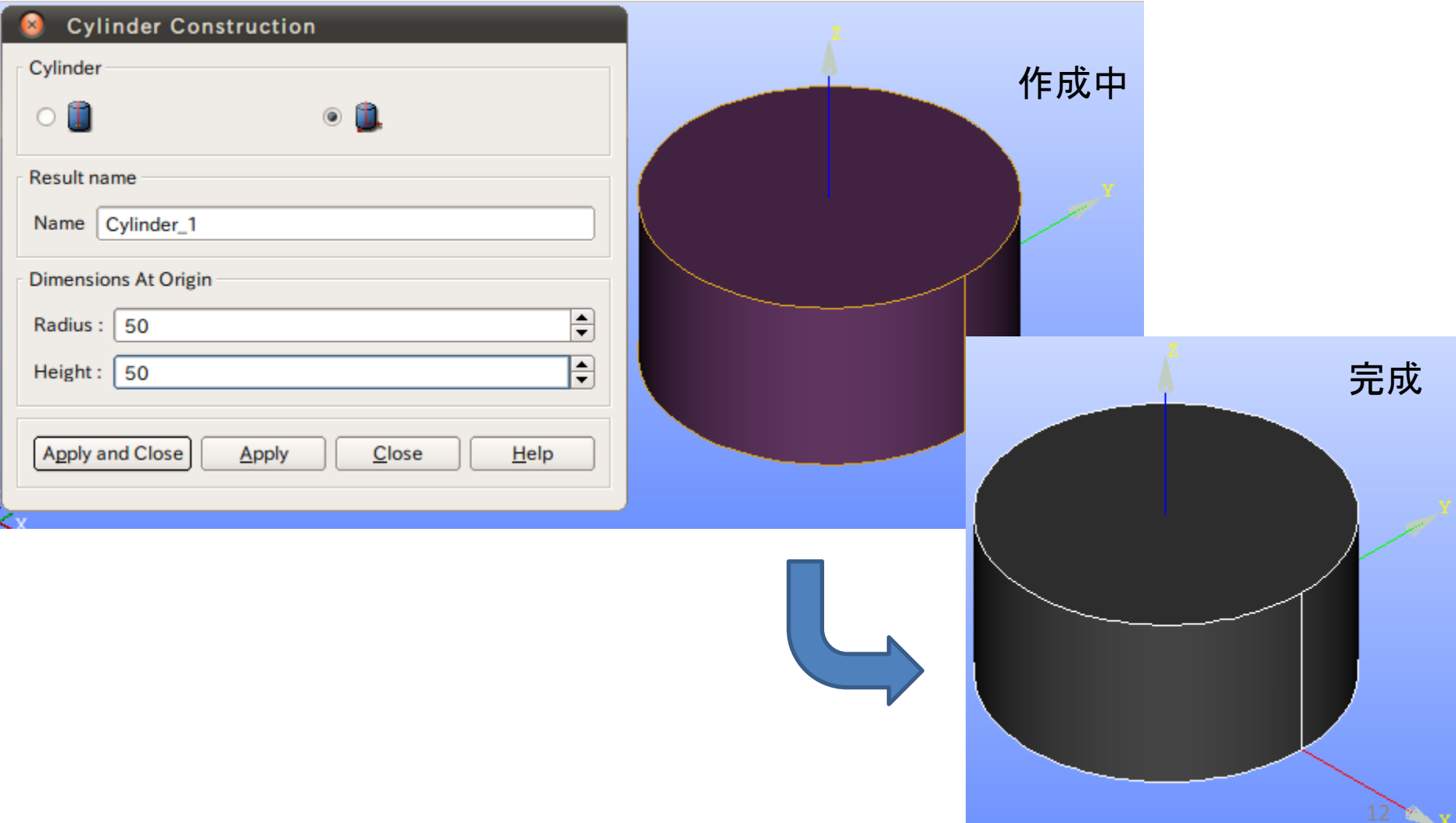

②座標値(0,0,50)を中心とする半径40mmの球形状を作成する。(ソリッドモデルB)

New Entity>Basic>Point

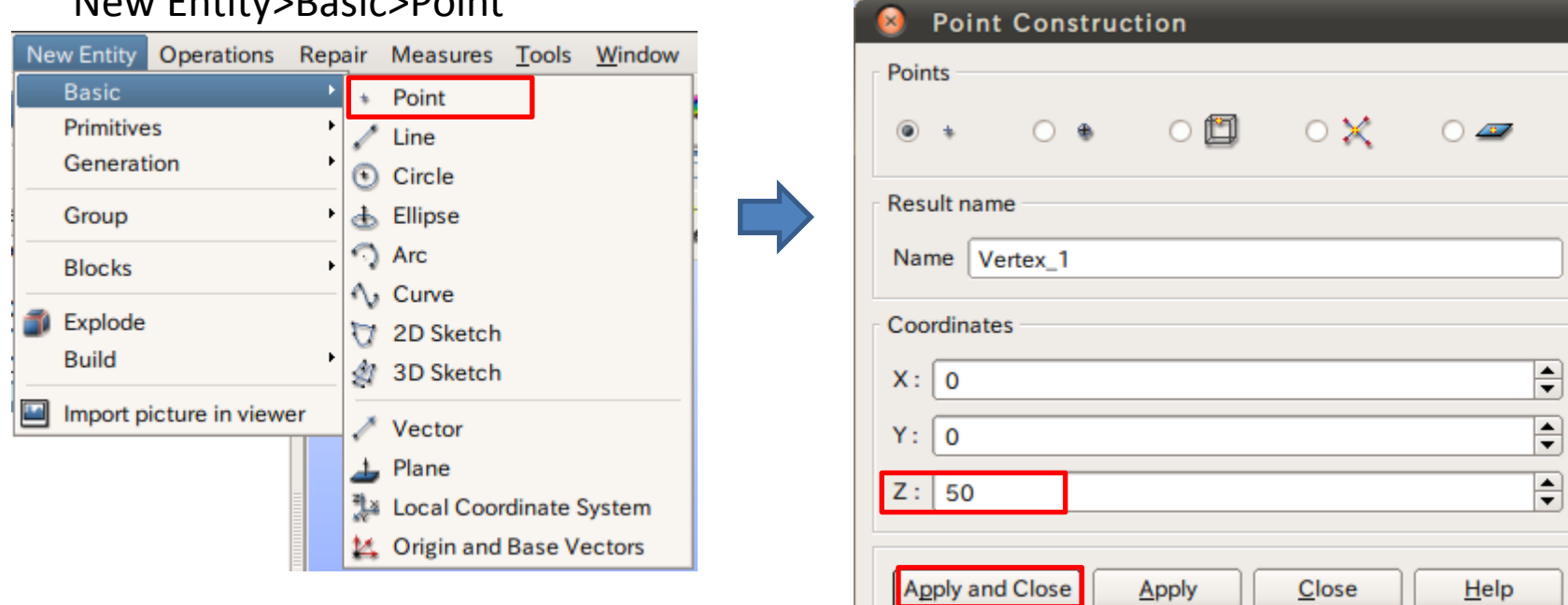

点の作成

②座標値(0,0,50)を中心とする半径40mmの球形状を作成する。(ソリッドモデルB)

球の作成

New Entity>Primitives>Sphere

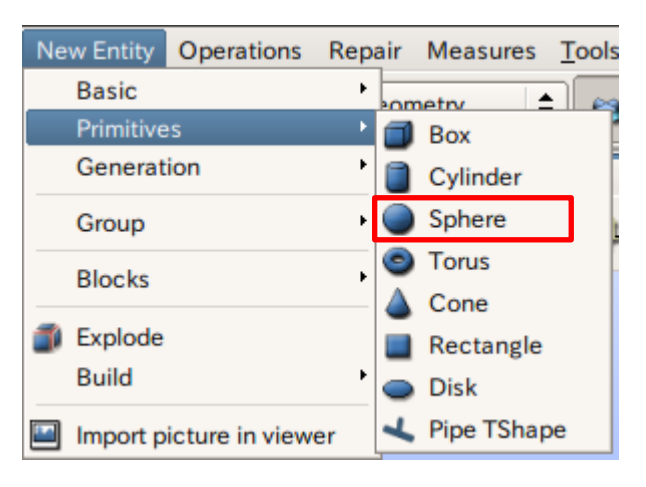

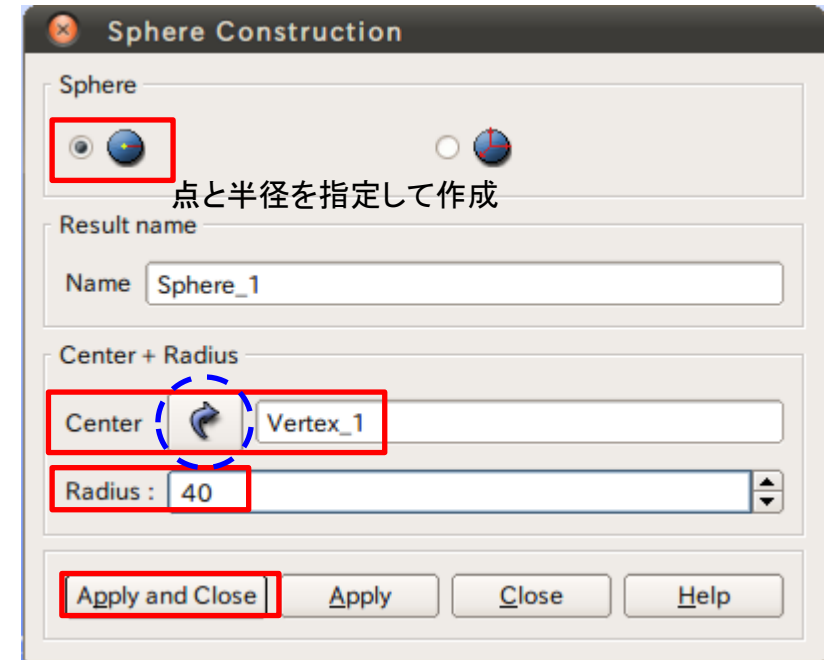

矢印を選択するとグラフィックウインドウまたはオブジェクトブラウザから選択可能

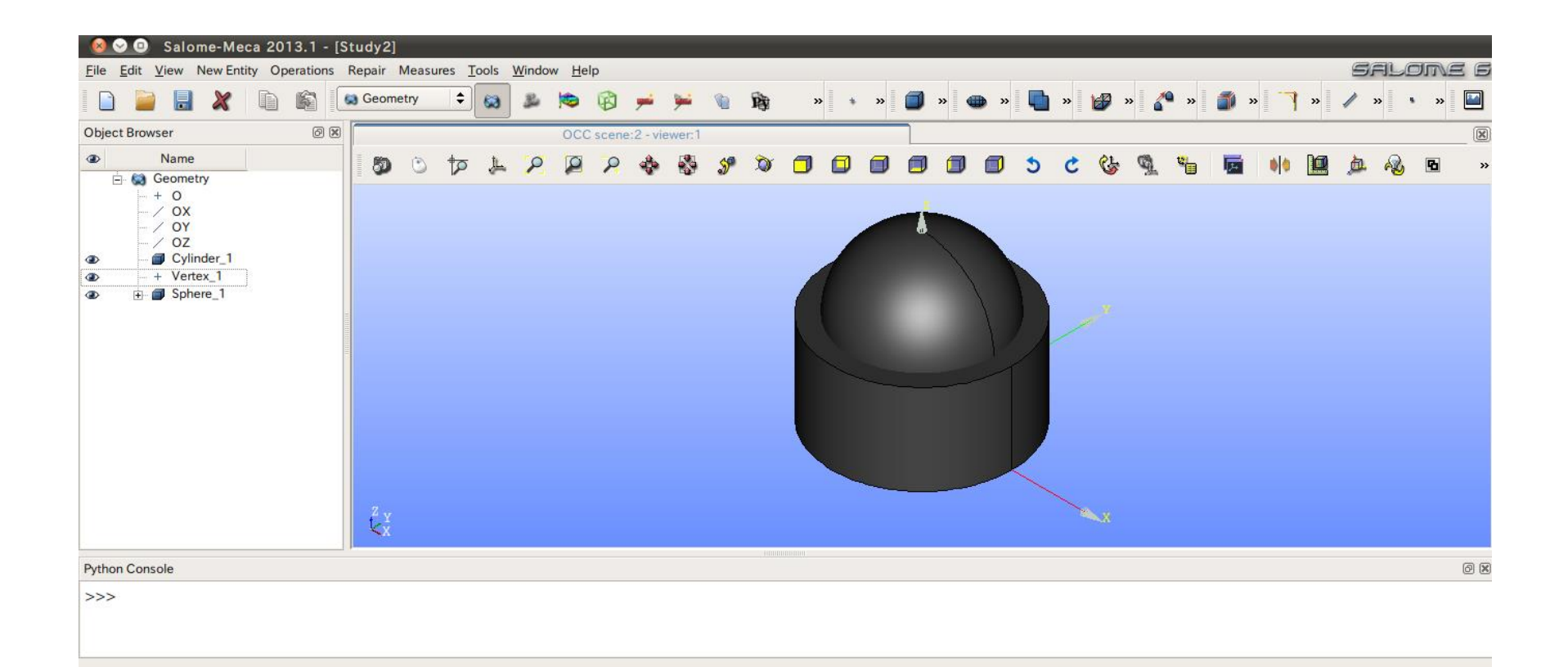

#### ワイヤーフレーム表示

#### View>Display Mode>Wireframe

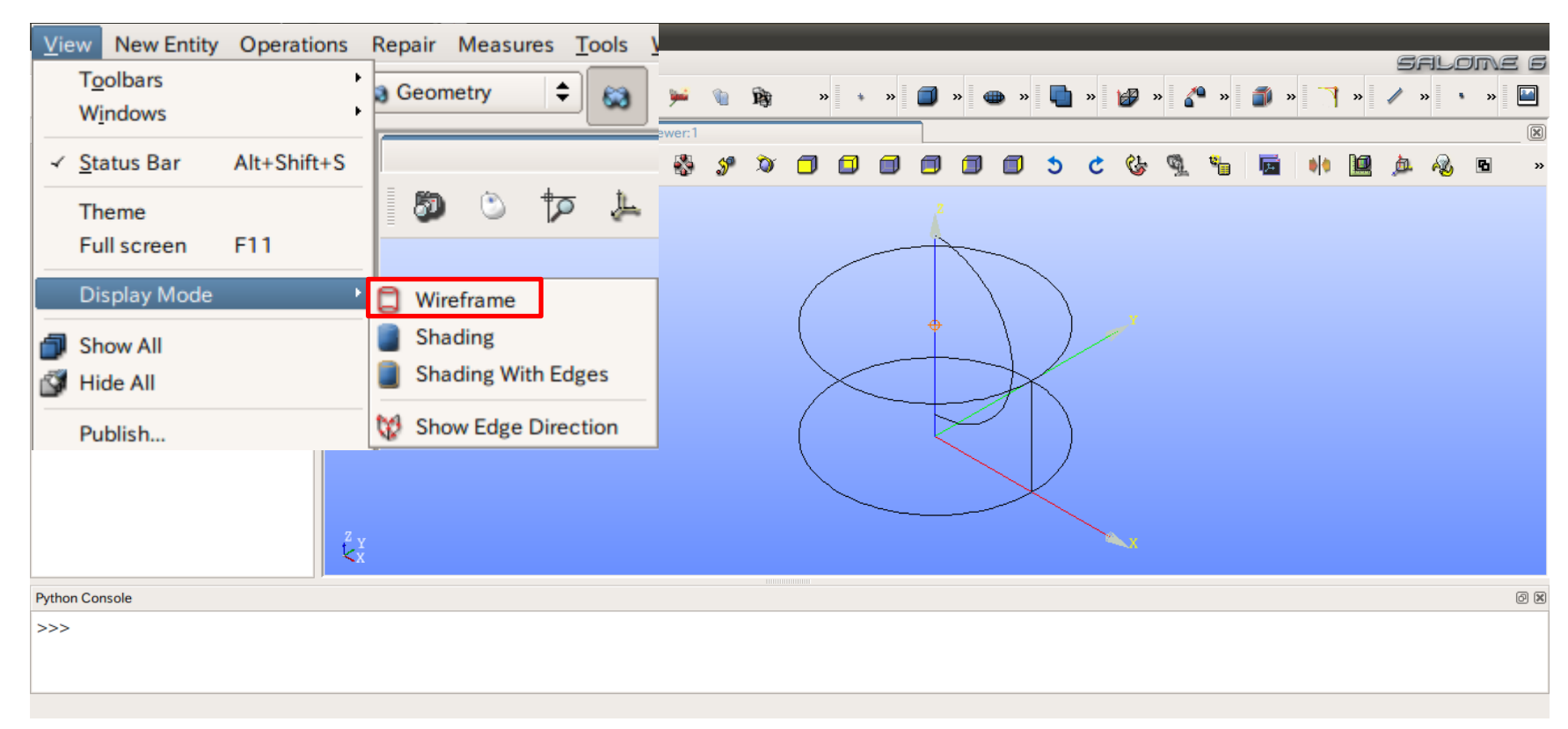

## ブーリアン演算

③円柱(ソリッドモデルA)と球(ソリッドモデルB)を組み合わせる。

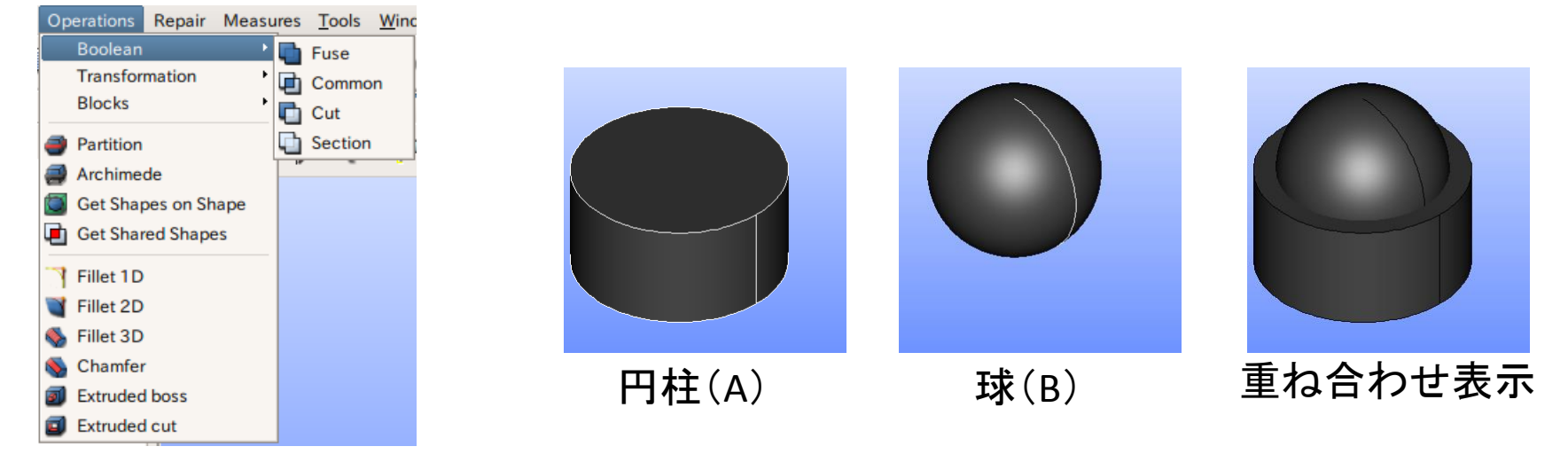

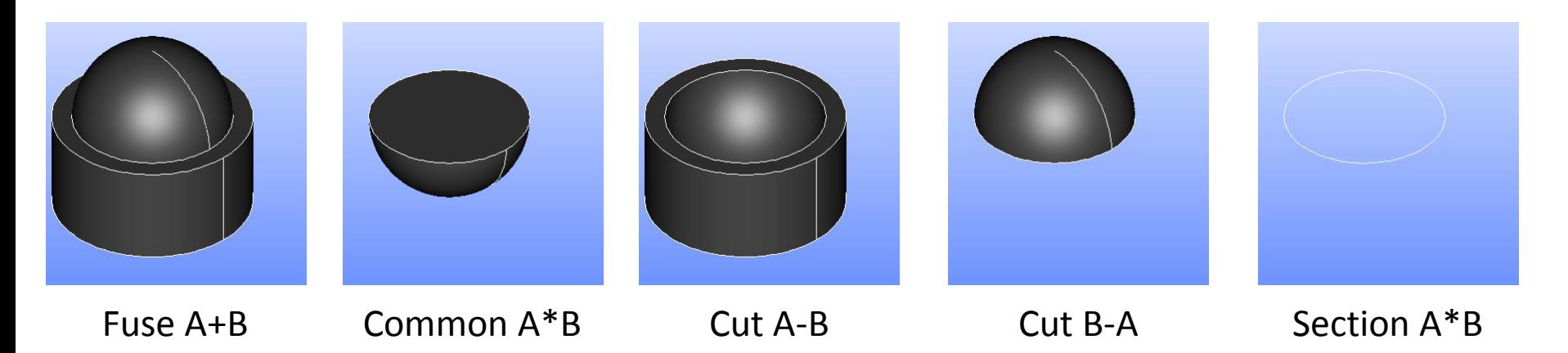

## ブーリアン演算

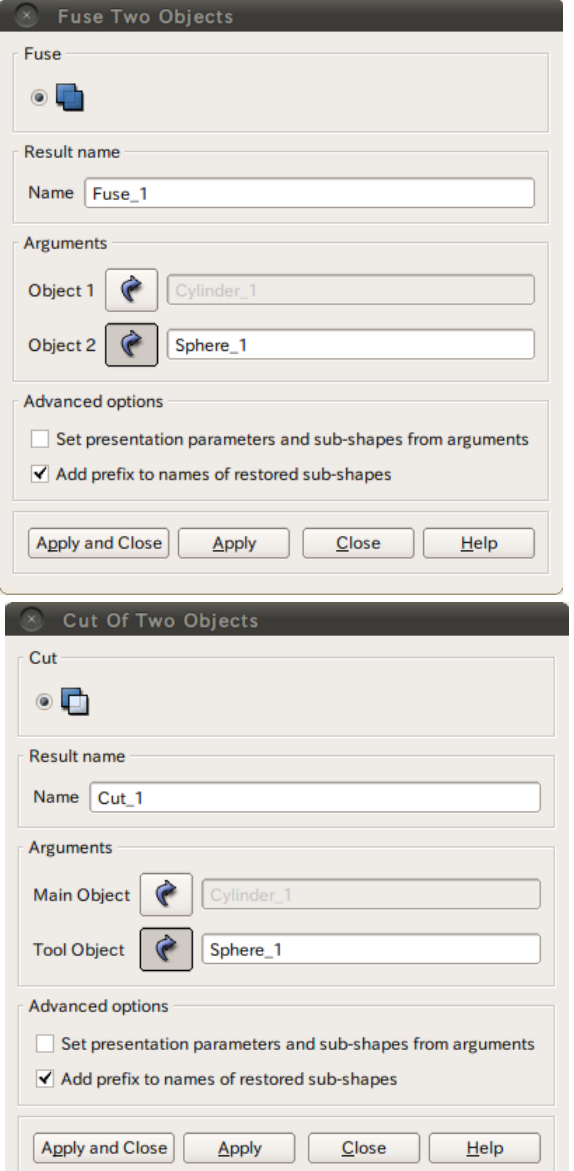

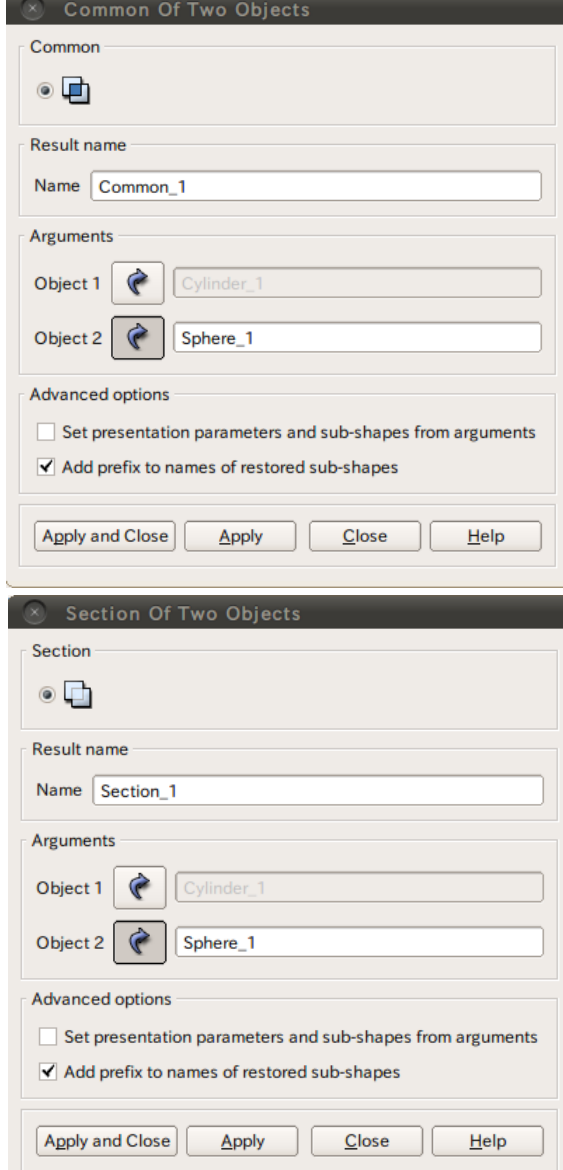

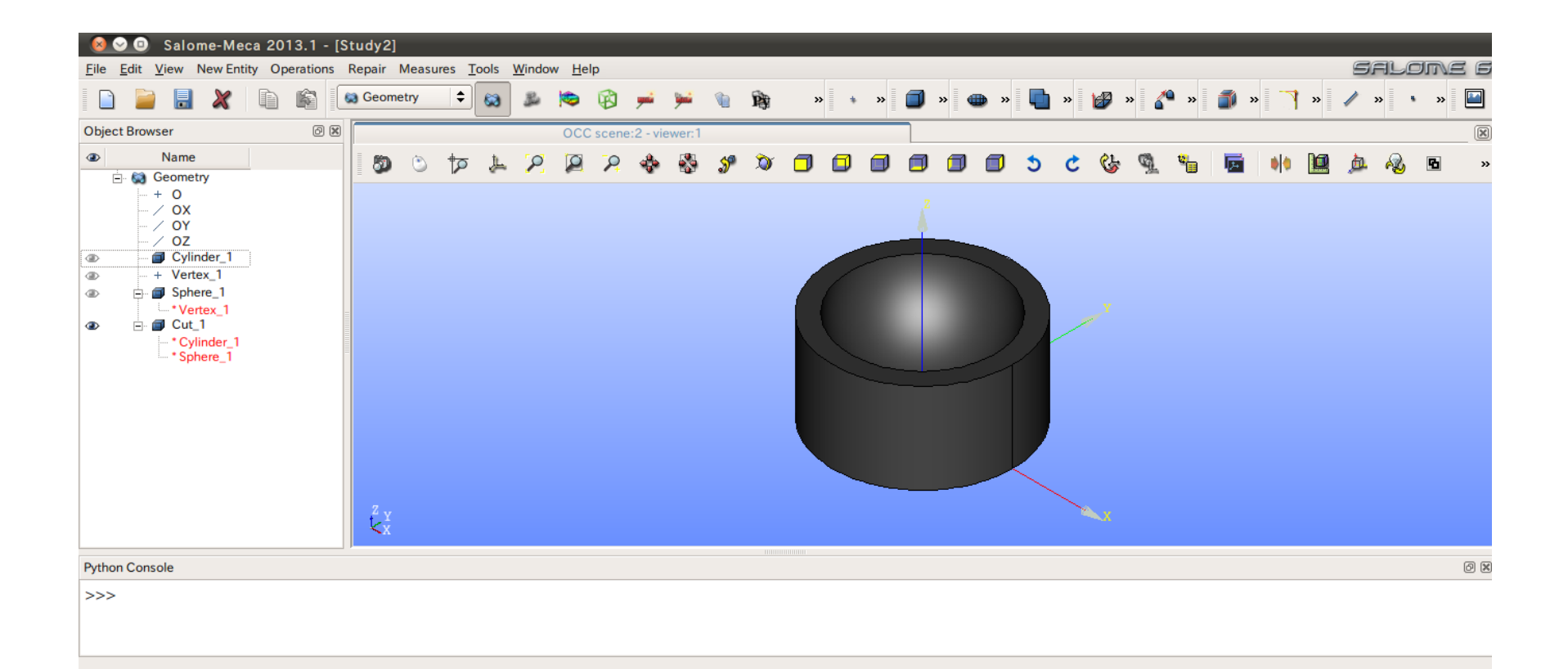

①XY平面を底面基準とし、Z軸を中心軸とする半径50mm、高さ50mmの円柱を作成する。 (ソリッドモデルA)

円の作成

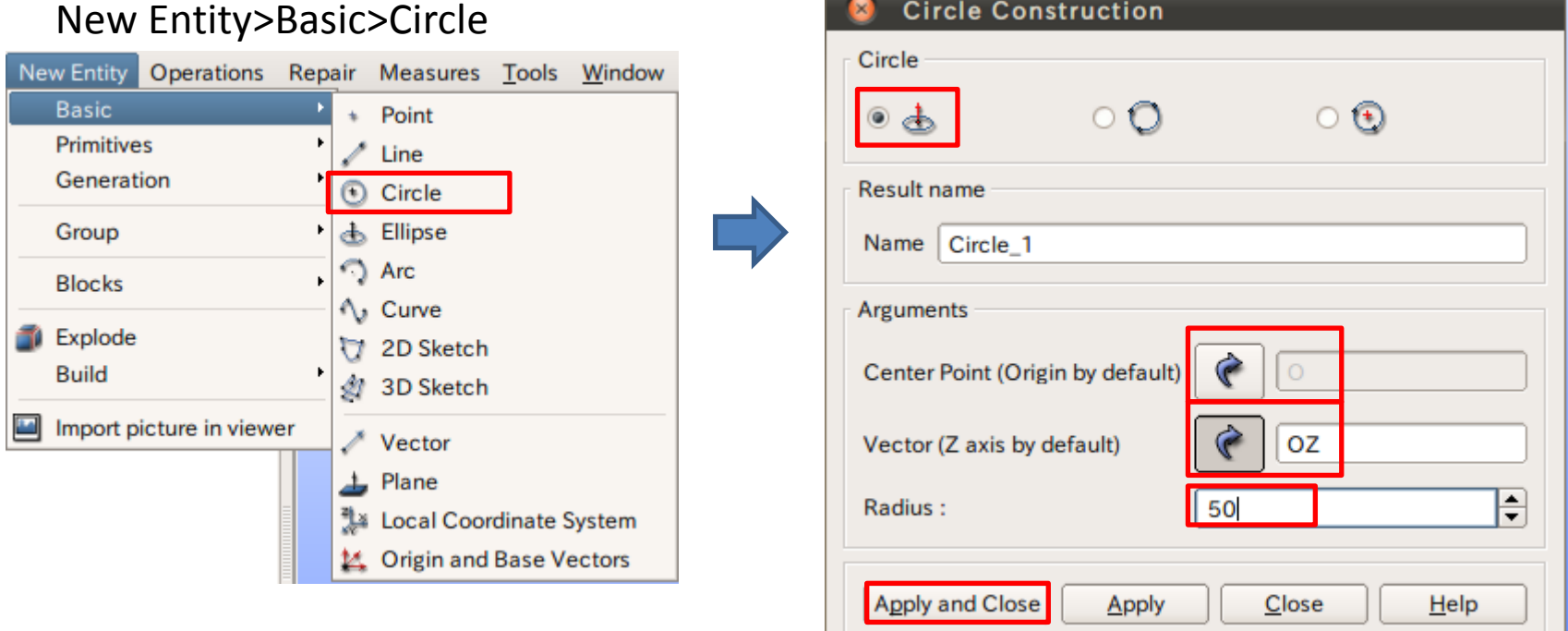

中心点、軸、半径を指定して円を作成

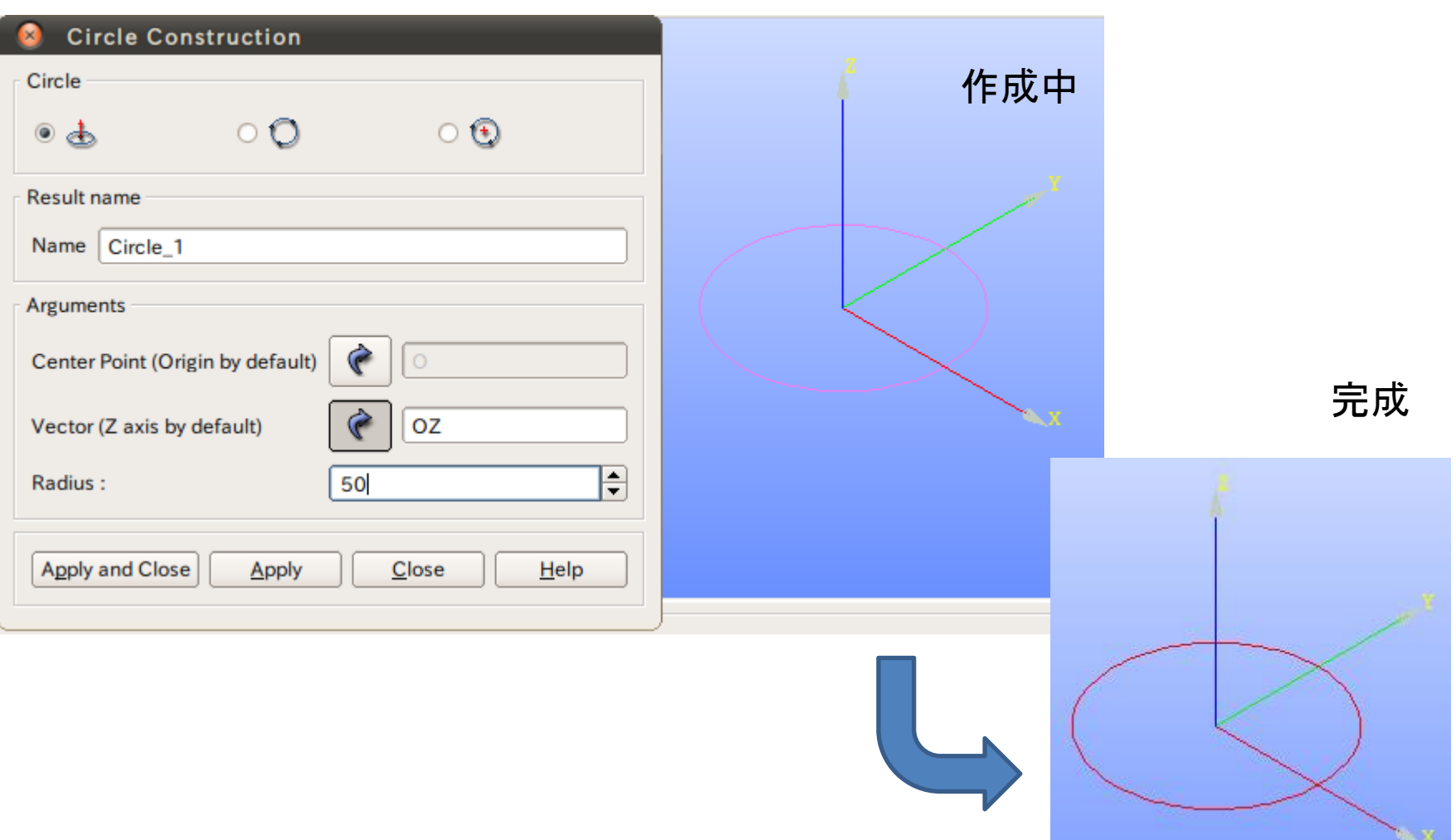

①XY平面を底面基準とし、Z軸を中心軸とする半径50mm、高さ50mmの円柱を作成する。 (ソリッドモデルA)

フェイスの作成

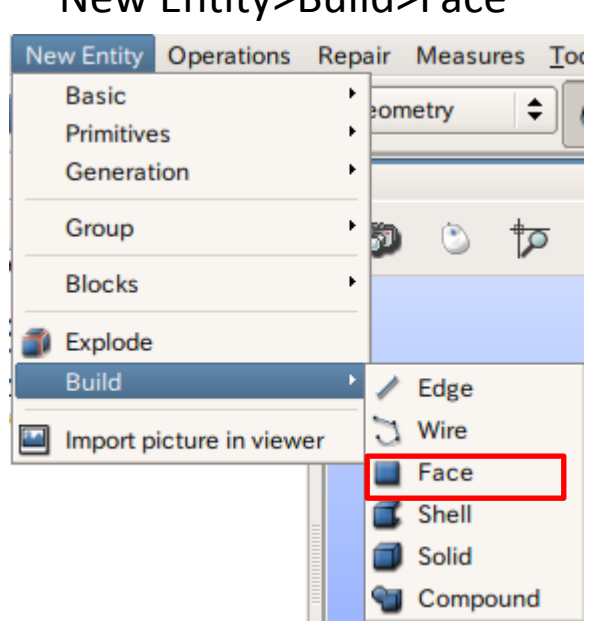

New Entity>Build>Face

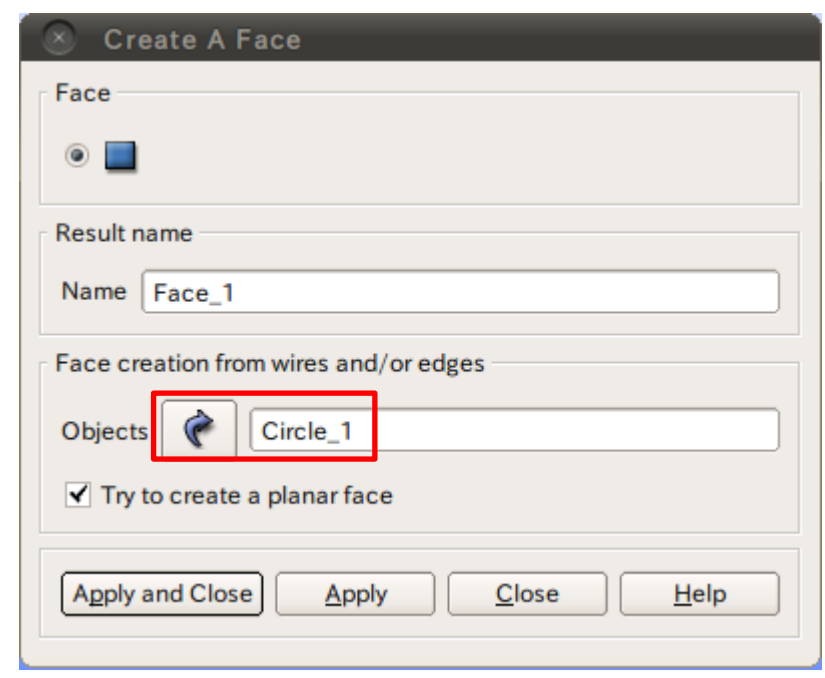

①XY平面を底面基準とし、Z軸を中心軸とする半径50mm、高さ50mmの円柱を作成する。 (ソリッドモデルA)

円柱の作成

#### New Entity>Generation>Extrusion

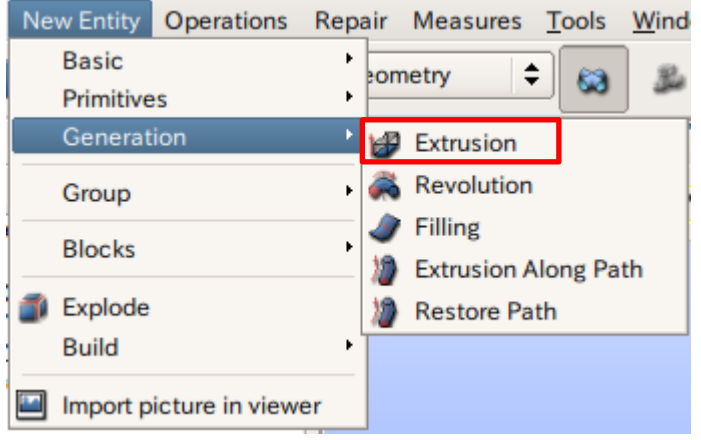

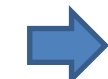

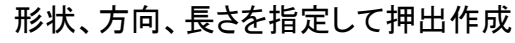

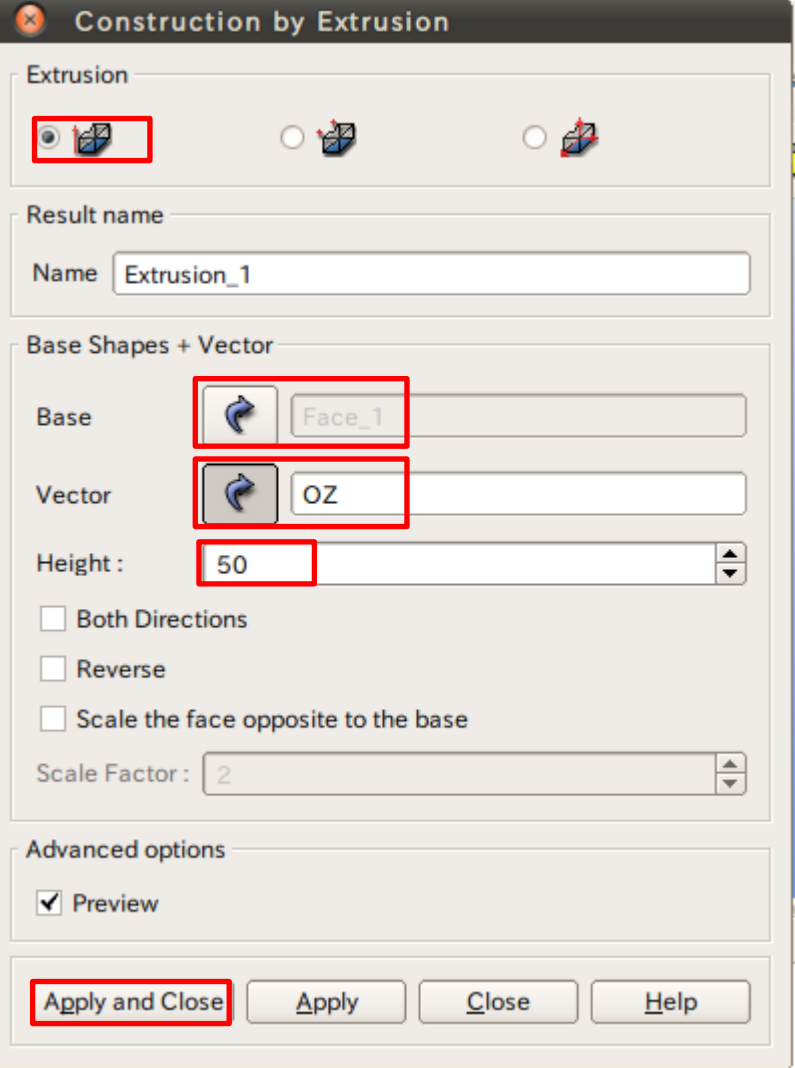

②座標値(0,0,50)を中心とする半径40mmの球形状を作成する。(ソリッドモデルB)

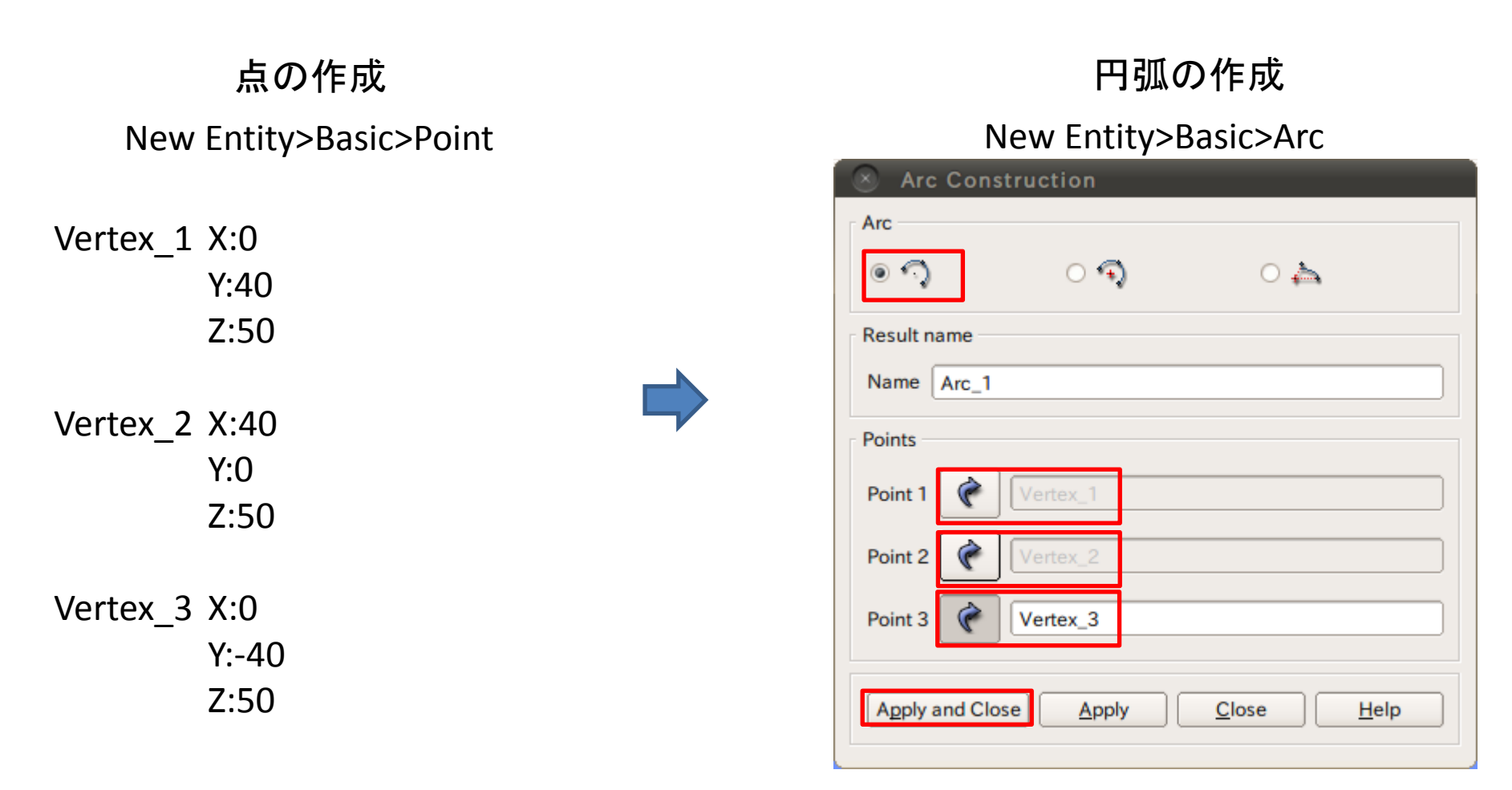

②座標値(0,0,50)を中心とする半径40mmの球形状を作成する。(ソリッドモデルB)

線の作成

New Entity>Basic>Line

フェイスの作成

New Entity>Build>Face

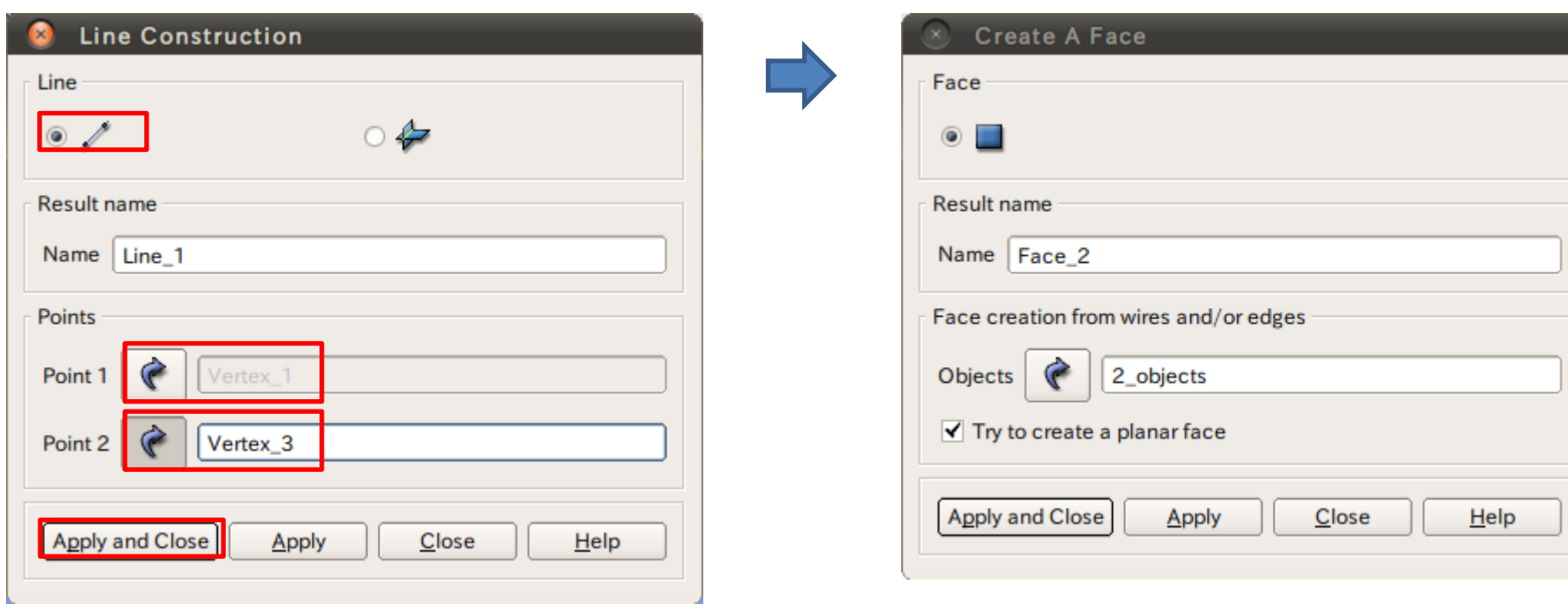

2点を指定して線を作成

②座標値(0,0,50)を中心とする半径40mmの球形状を作成する。(ソリッドモデルB)

球の作成

#### New Entity>Generation>Revolution

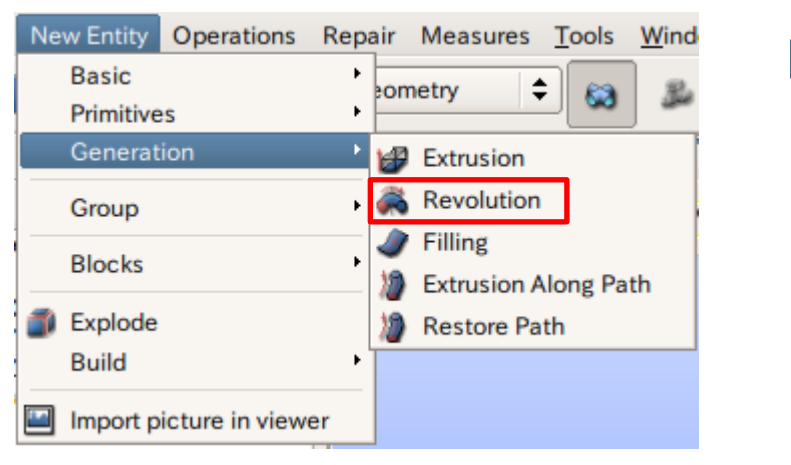

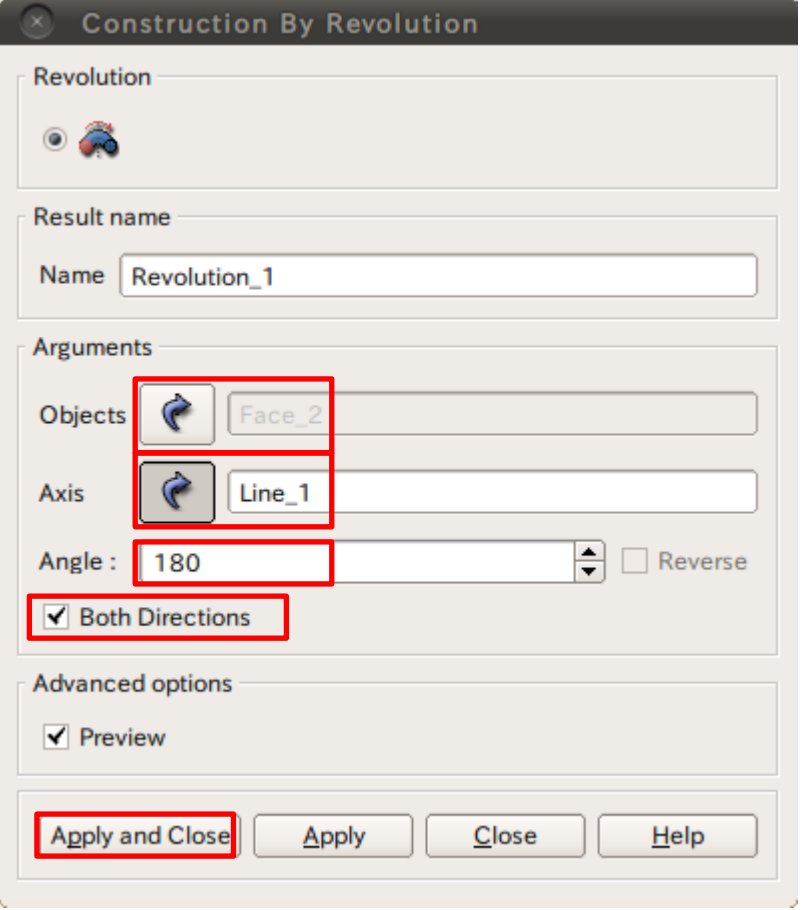

## ブーリアン演算

③円柱(ソリッドモデルA)と球(ソリッドモデルB)を組み合わせる。

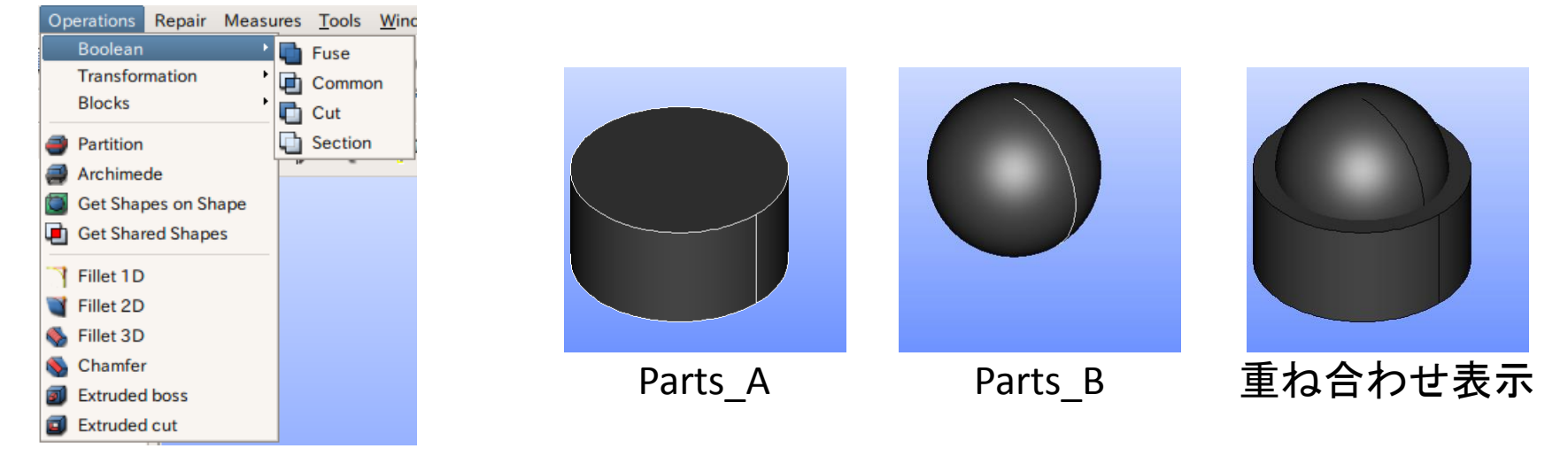

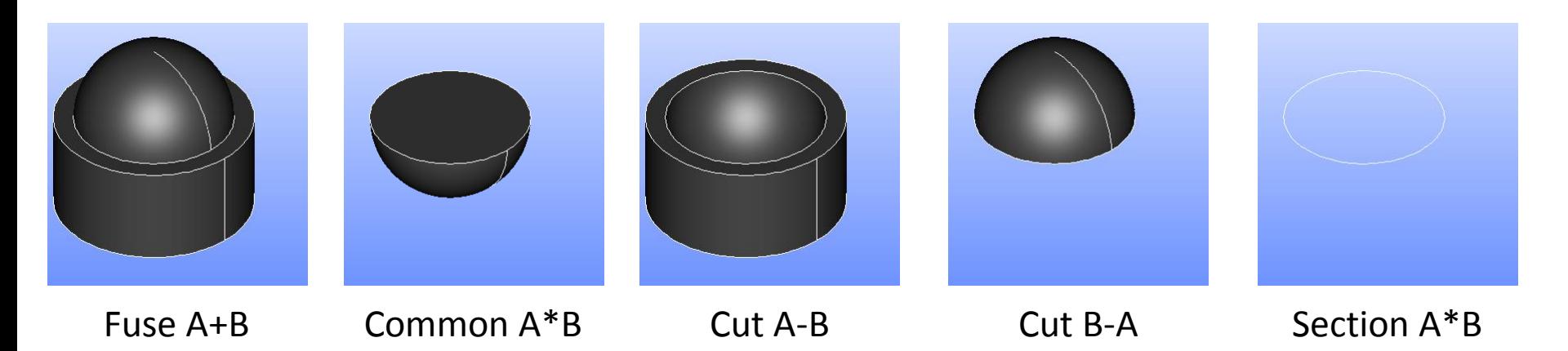

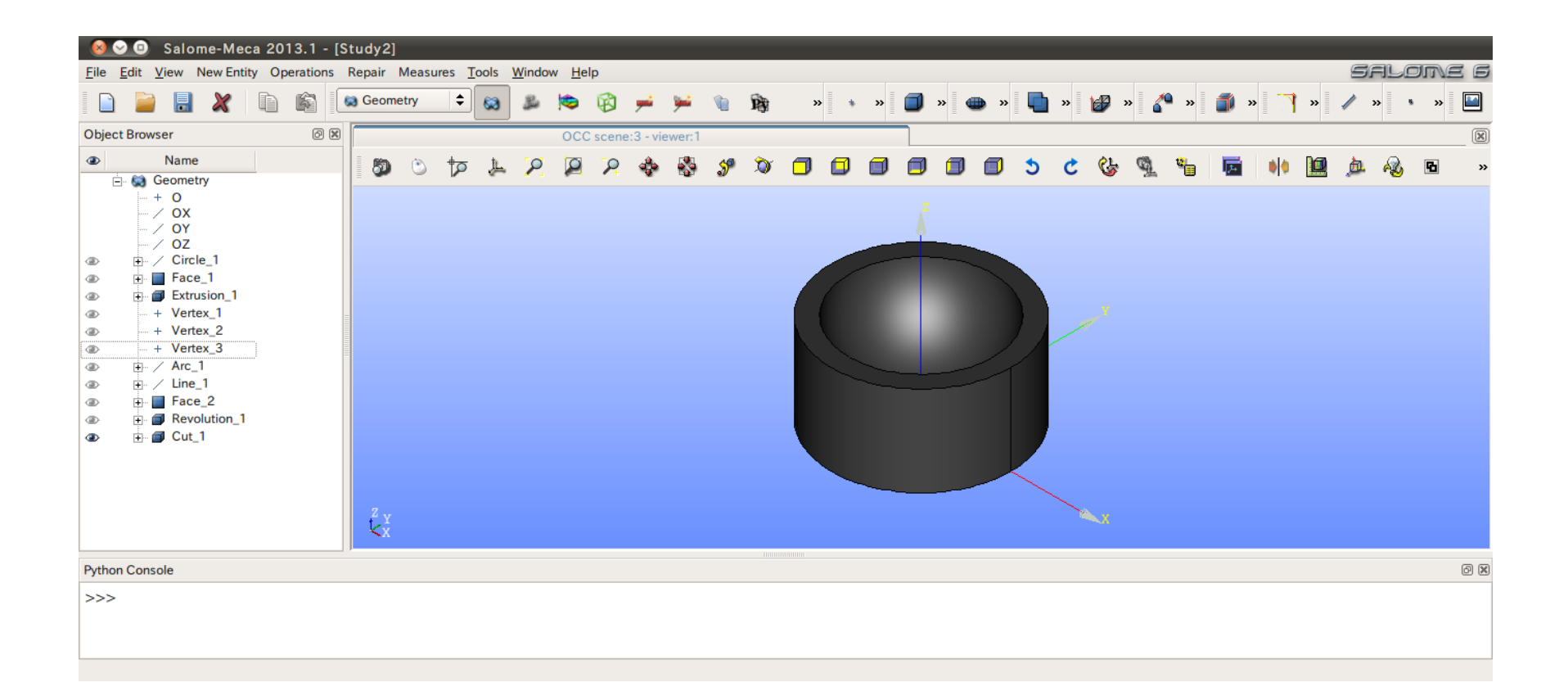

## CAD演習2 グループの作成

#### グループの作成

#### New Entity>Group>Create

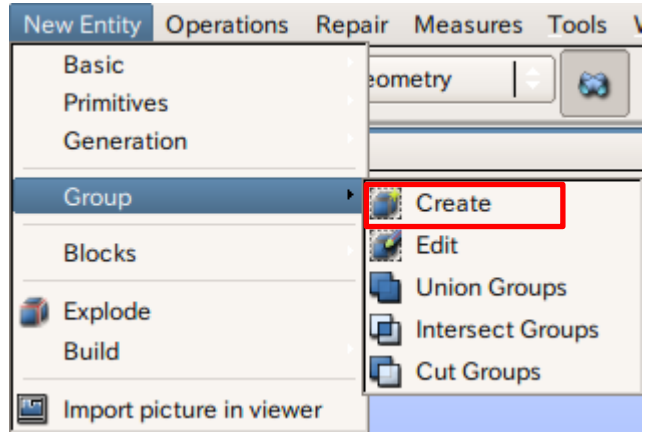

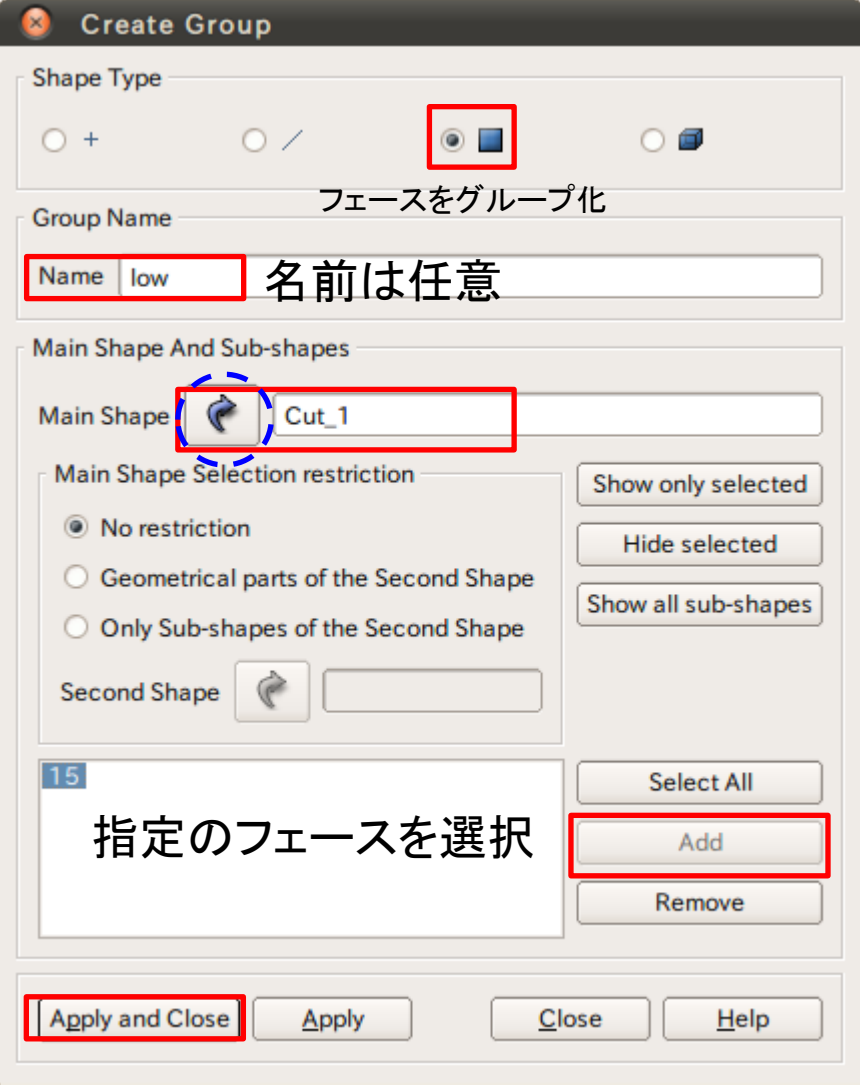

#### CAD演習2 グループの作成

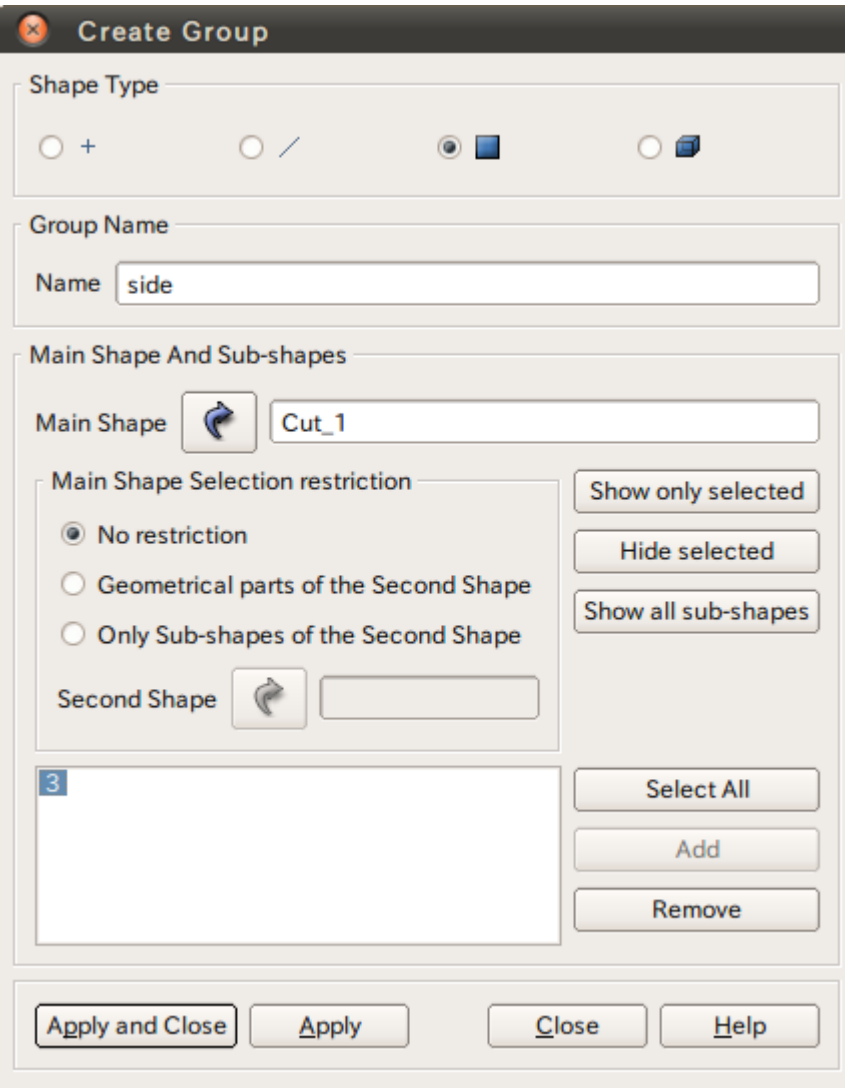

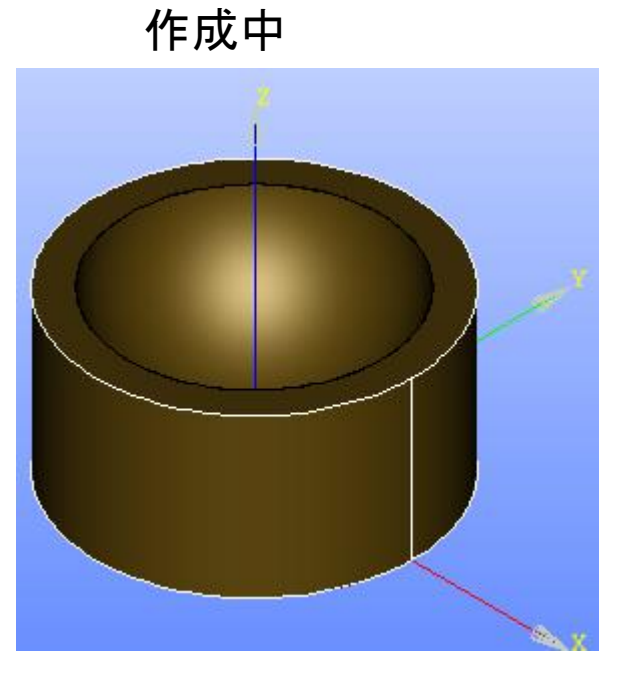

選択するとハイライトされる

### CAD演習2 グループの作成

グループの作成

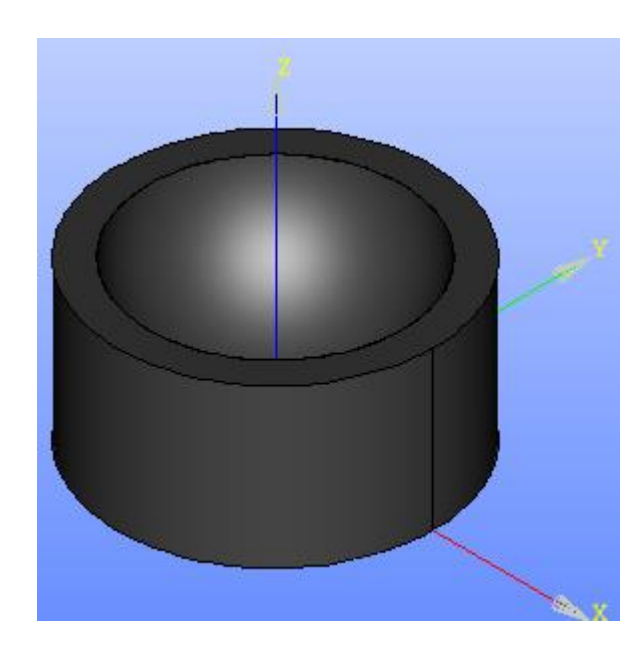

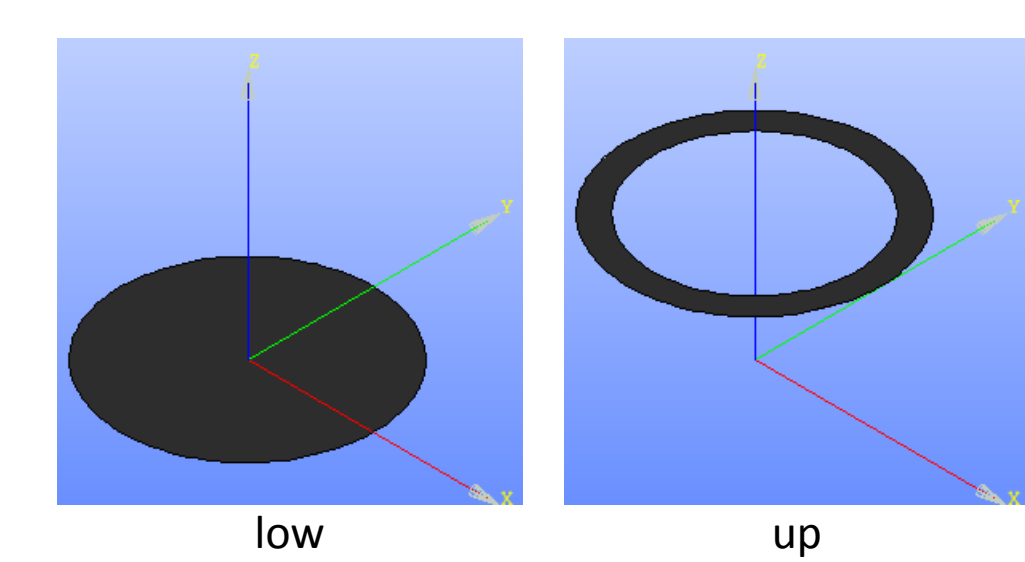

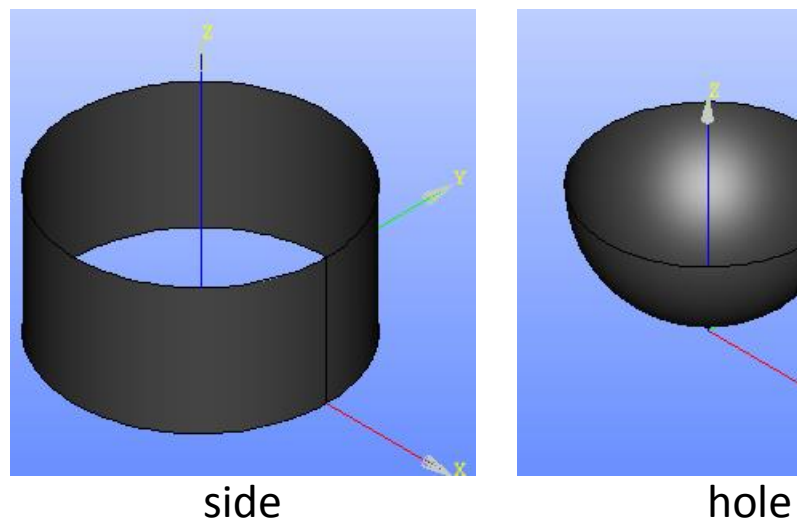

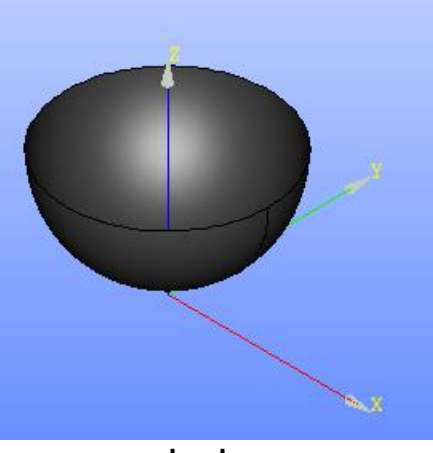

#### Mesh起動画面

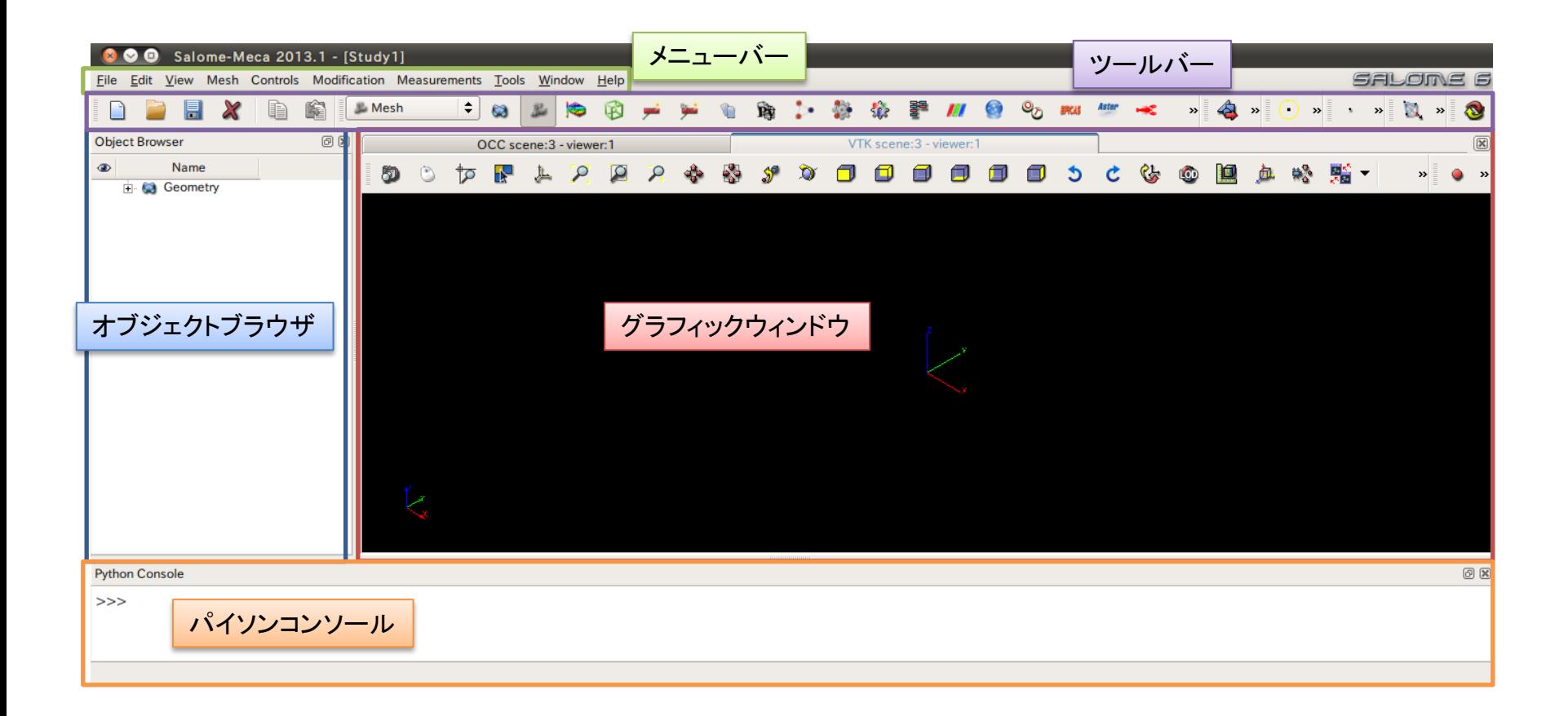

#### Mesh演習1 メッシュの設定

#### メッシュ設定

#### Mesh>Create Mesh

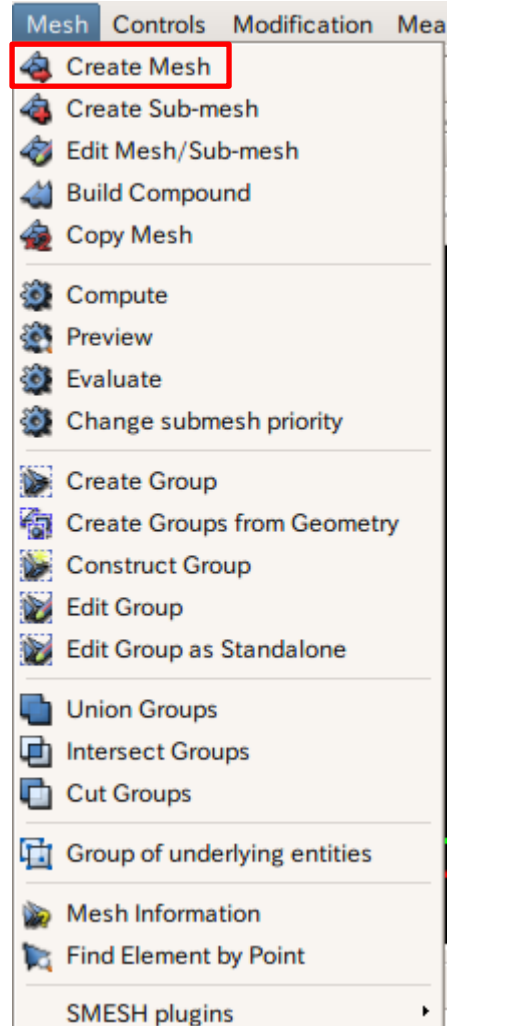

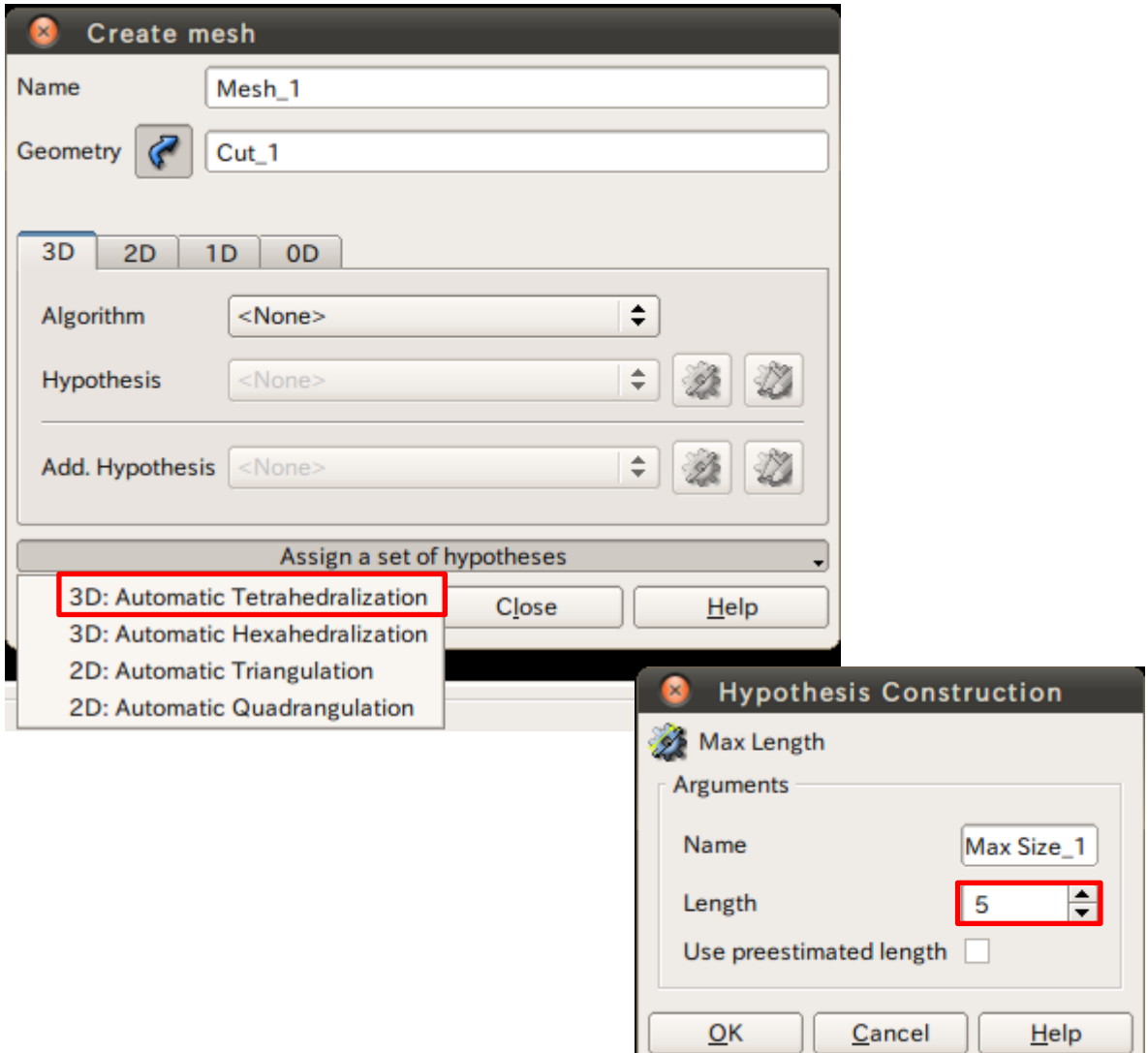

#### Mesh演習1 メッシュの作成

メッシュの作成

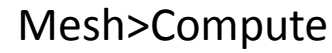

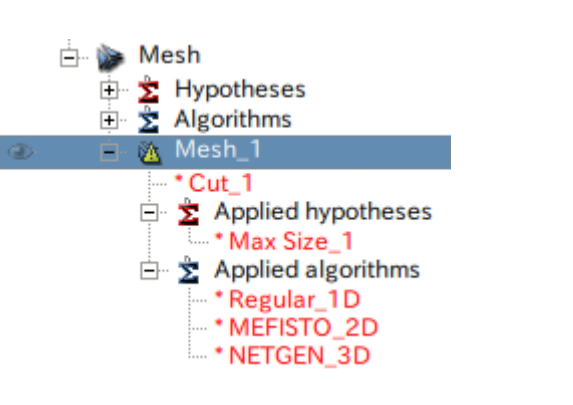

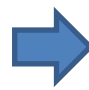

#### Mesh\_1を選択

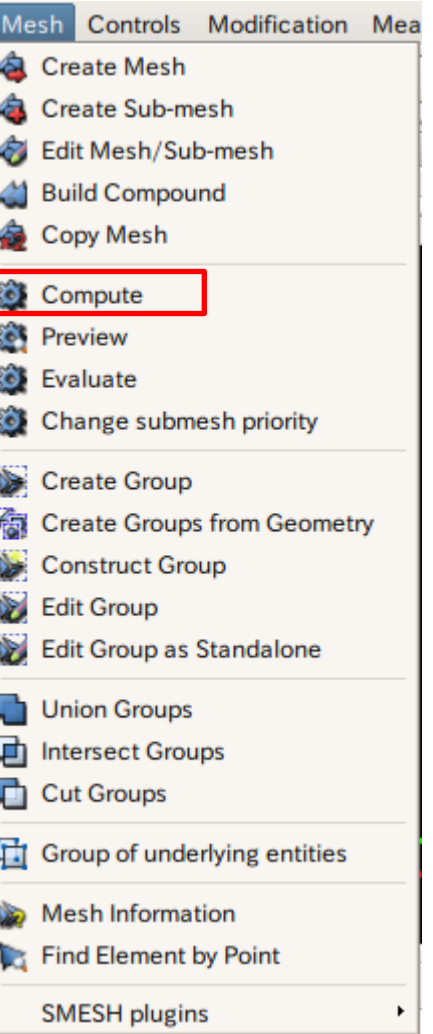

#### Mesh演習1 メッシュの作成

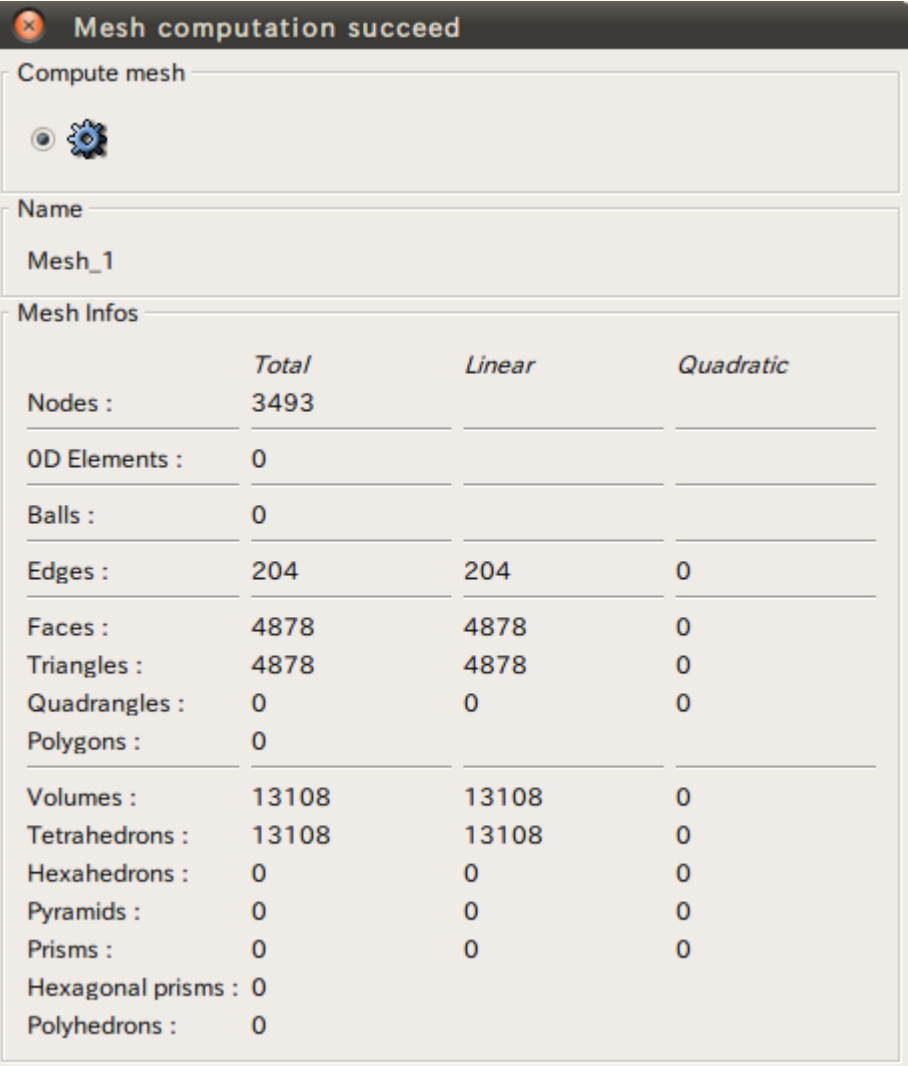

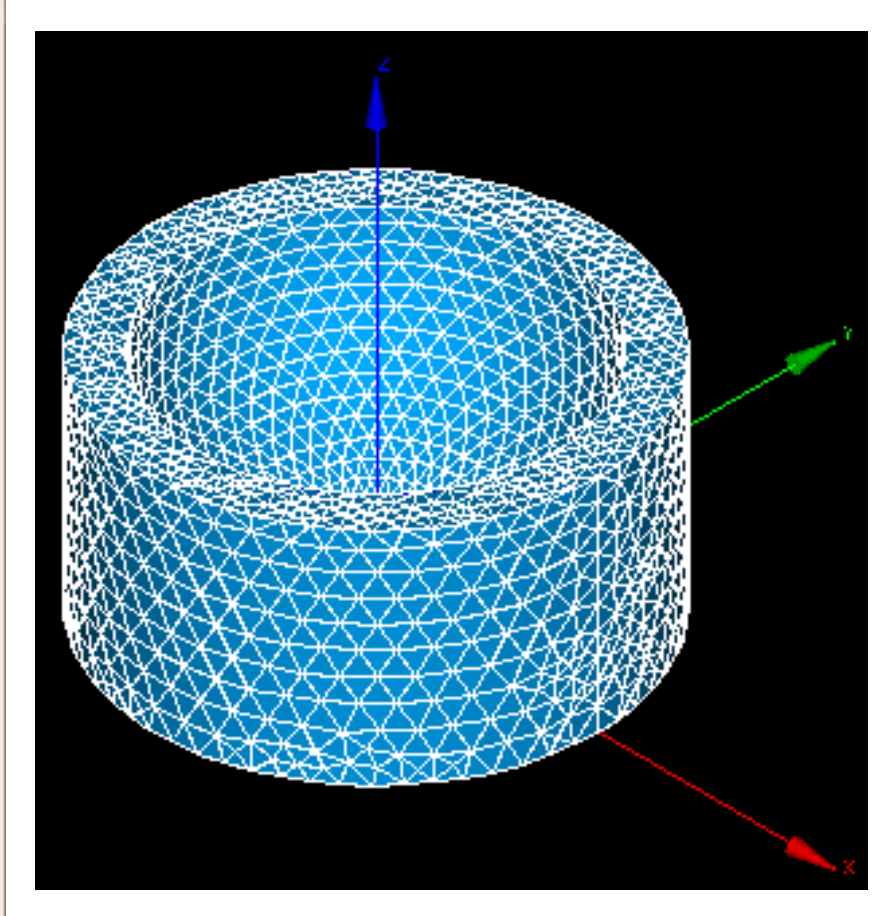

Close

#### Mesh演習1 メッシュの表示

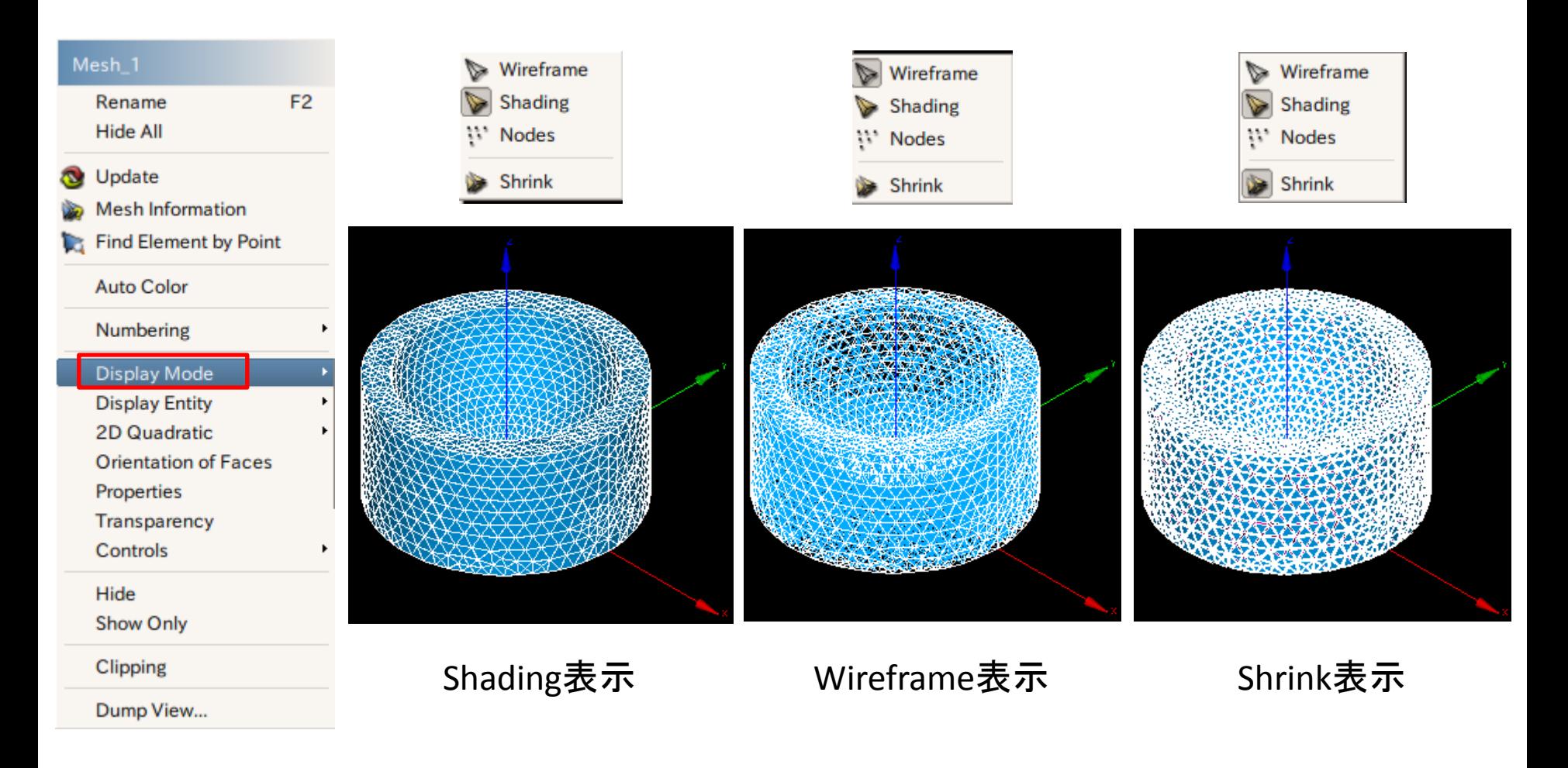

#### Mesh演習1 メッシュの表示

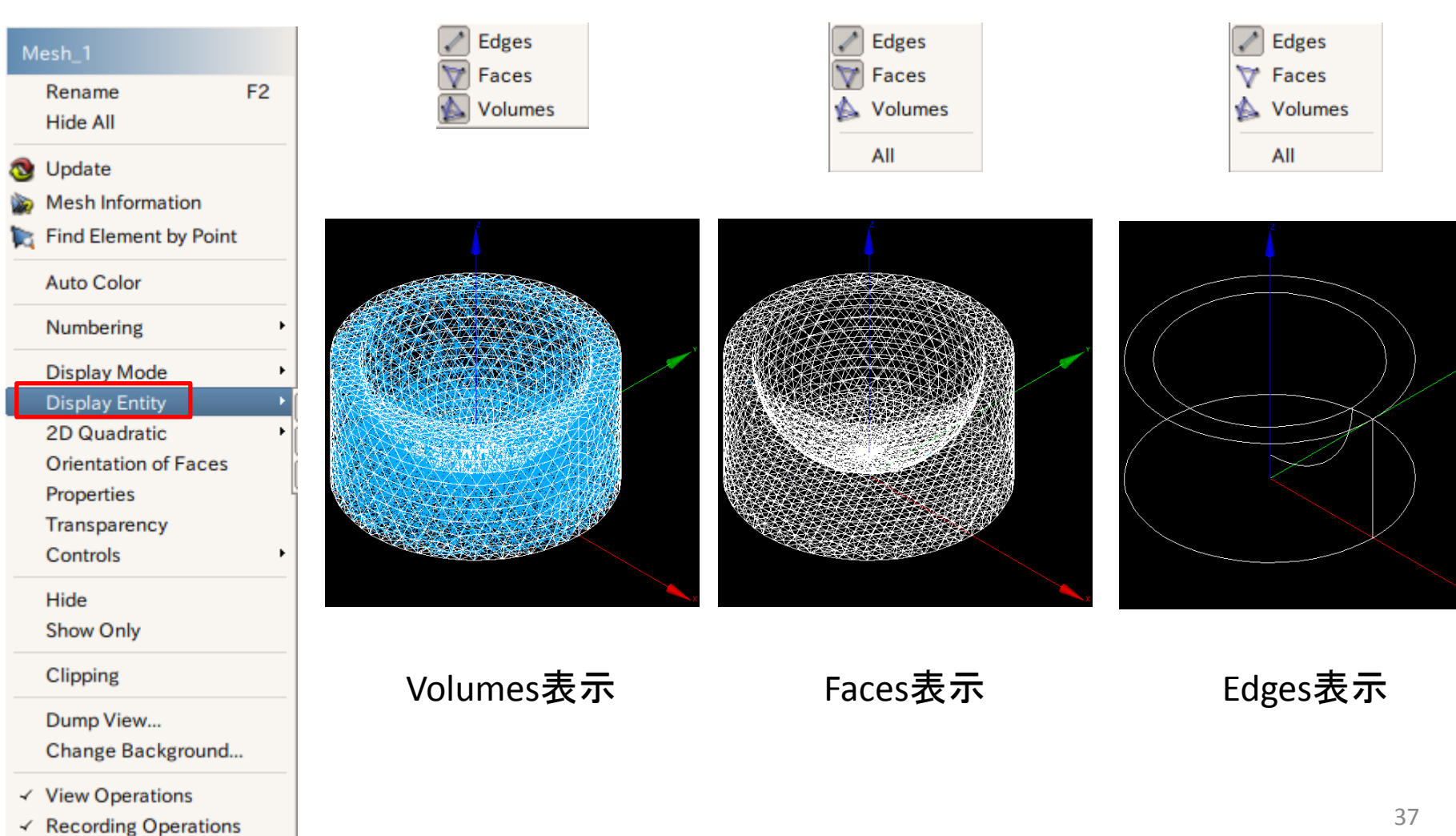

## Mesh演習1 メッシュのグループ化

#### グループの作成

#### Mesh>Create Group

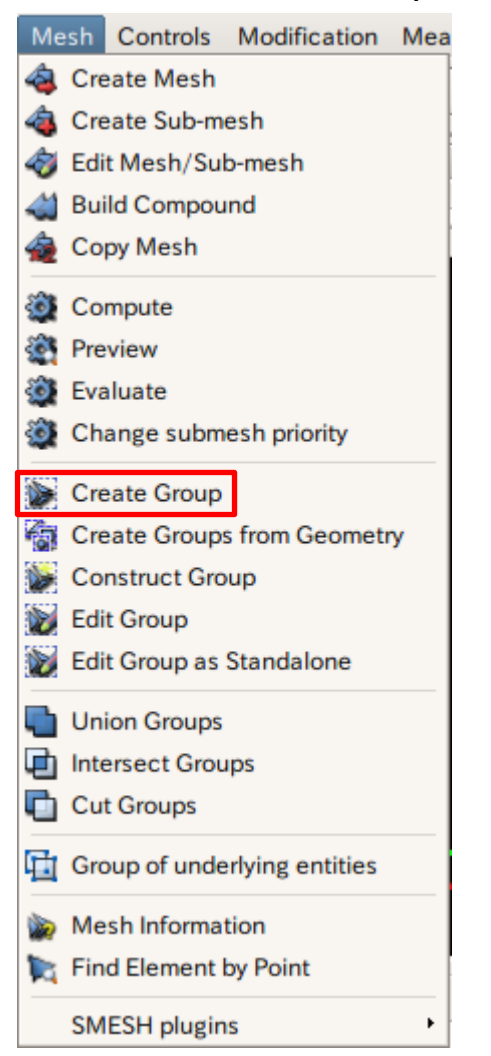

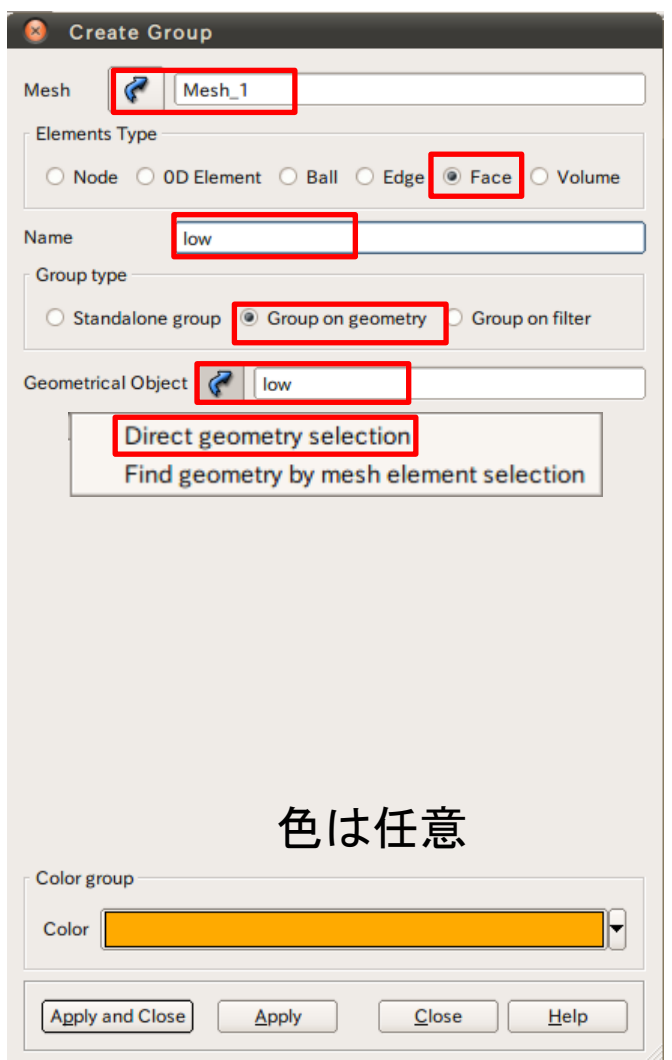

#### Mesh演習1 メッシュのグループ化

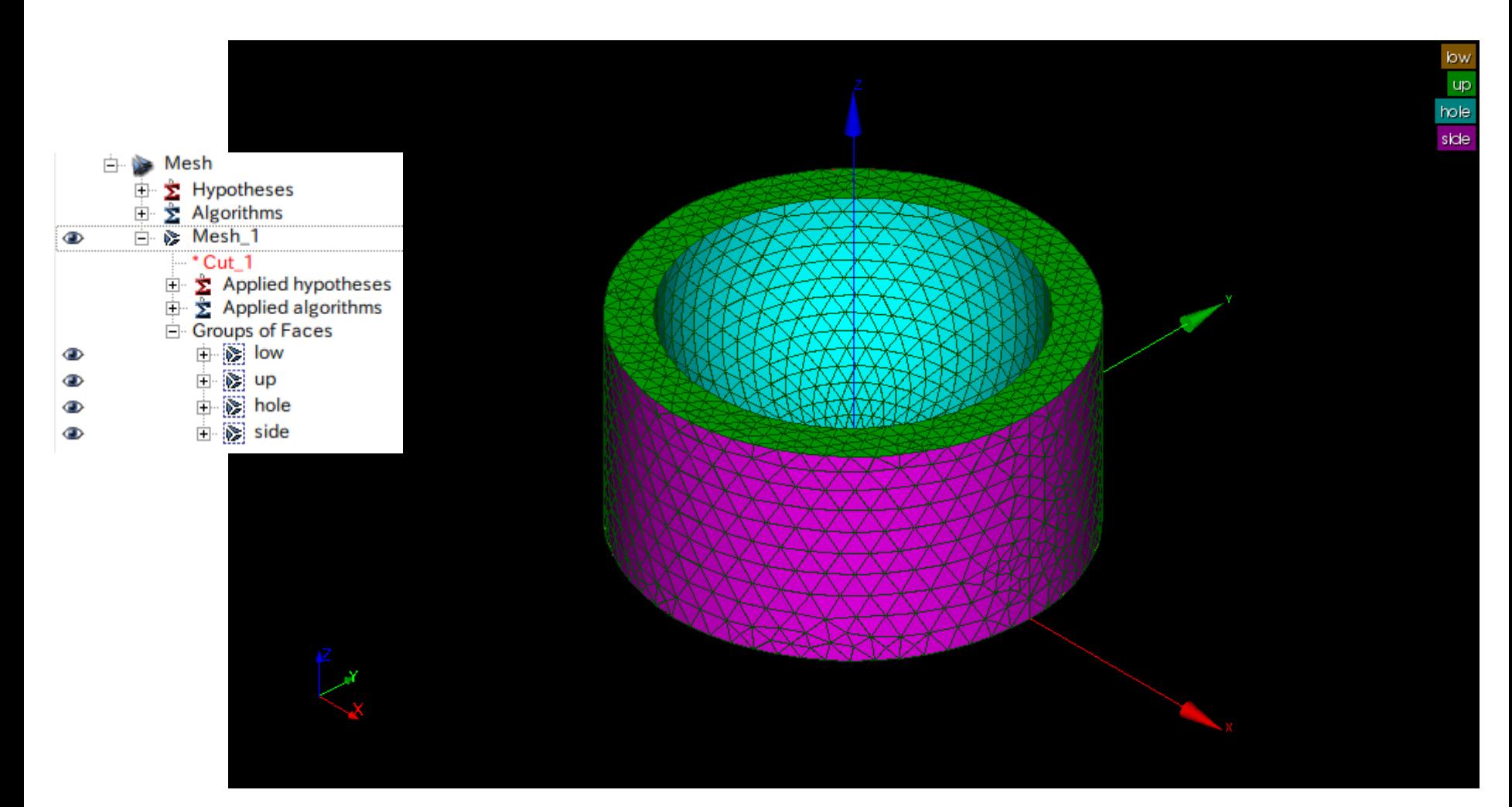

#### Mesh演習1 メッシュの出力

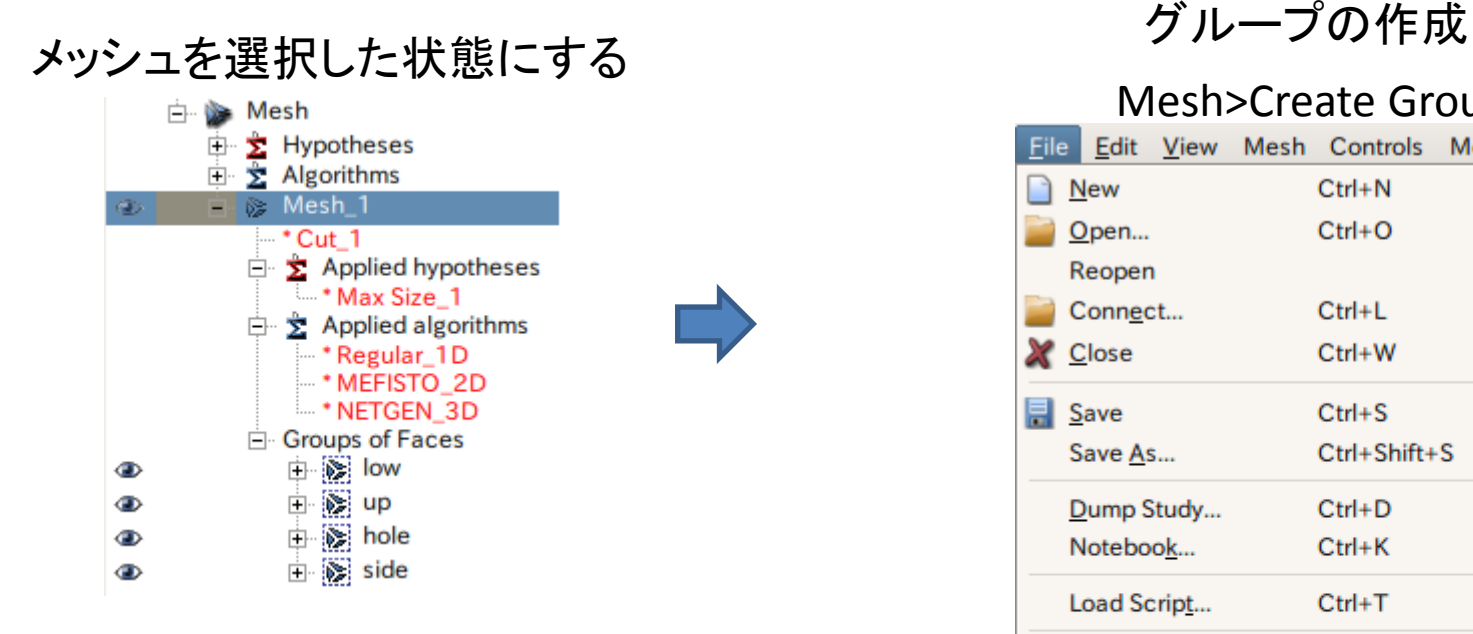

#### Mesh>Create Group

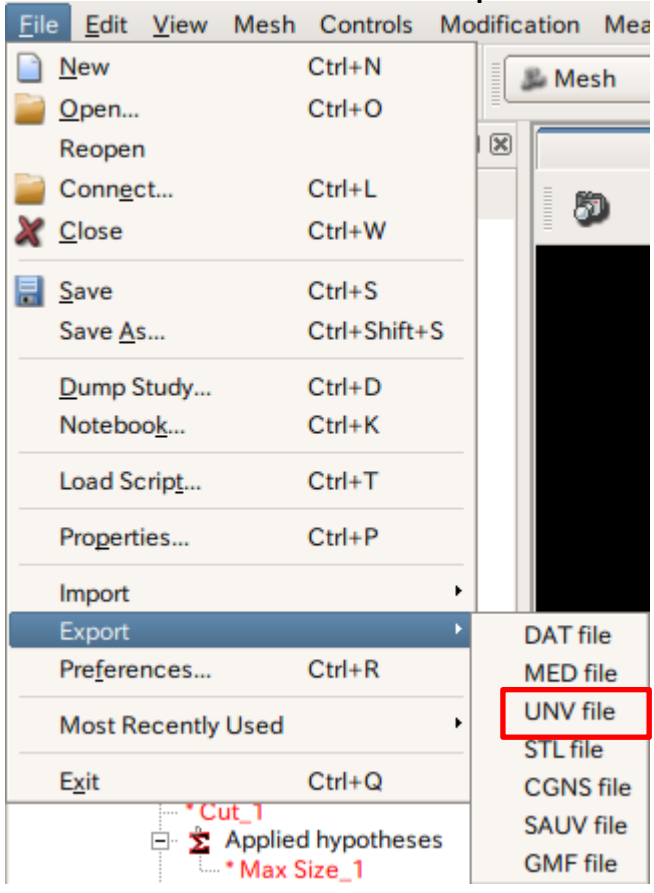

## Mesh演習2 メッシュアルゴリズムの変更

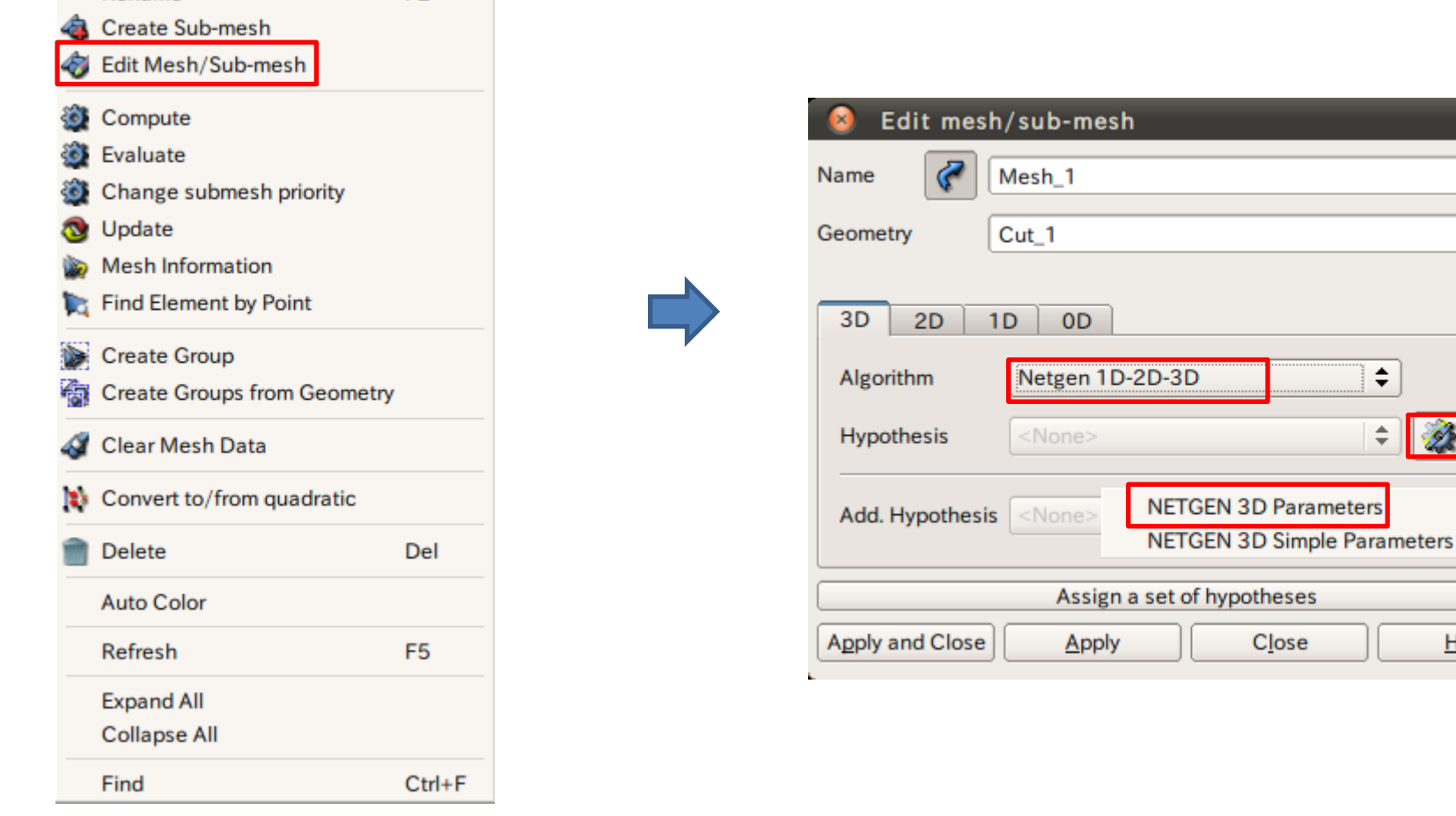

メッシュを選択した状態で右クリック

 $F2$ 

Rename

Ø

 $He$ lp

#### Mesh演習2 メッシュサイズの設定

 $\Rightarrow$ 

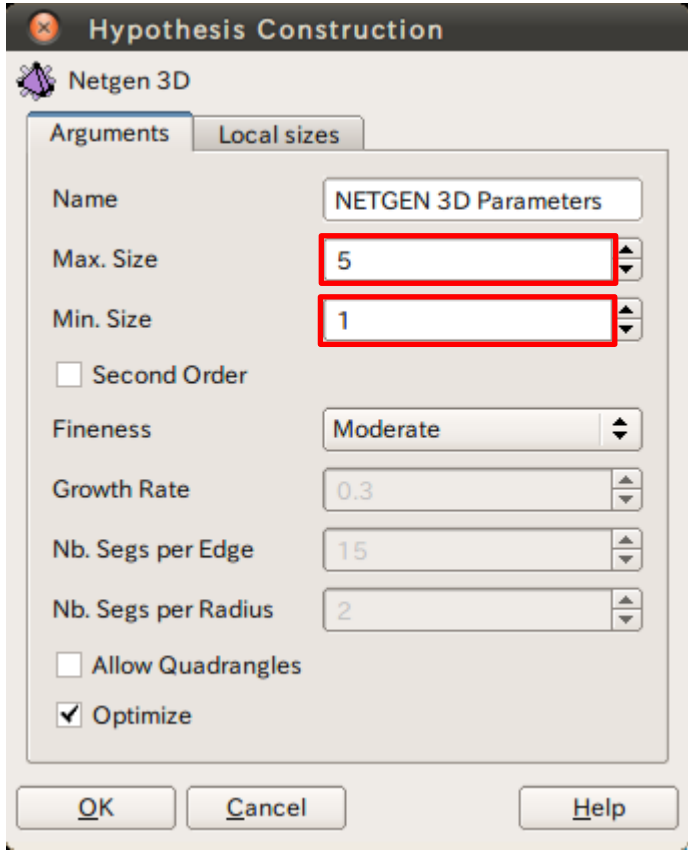

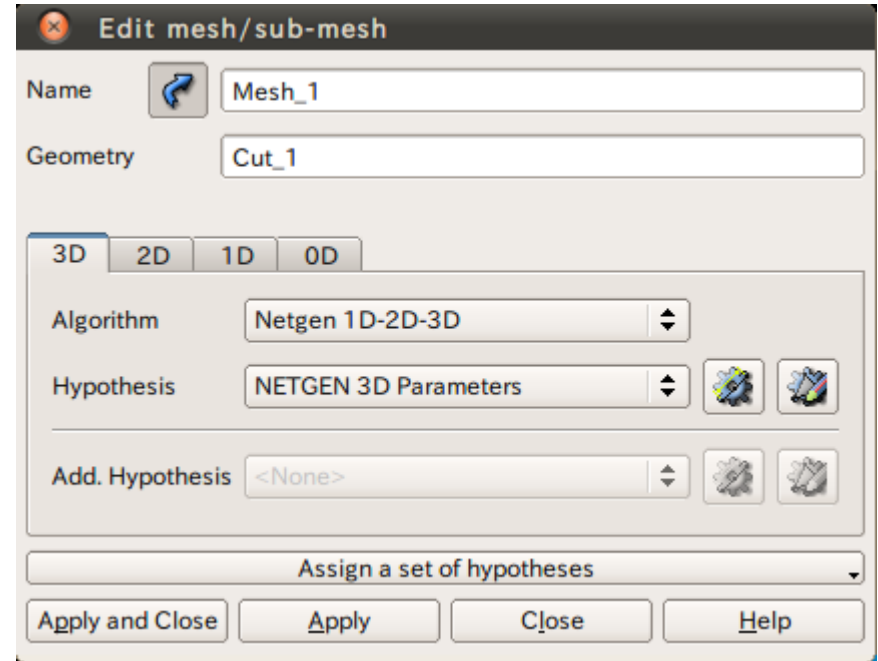

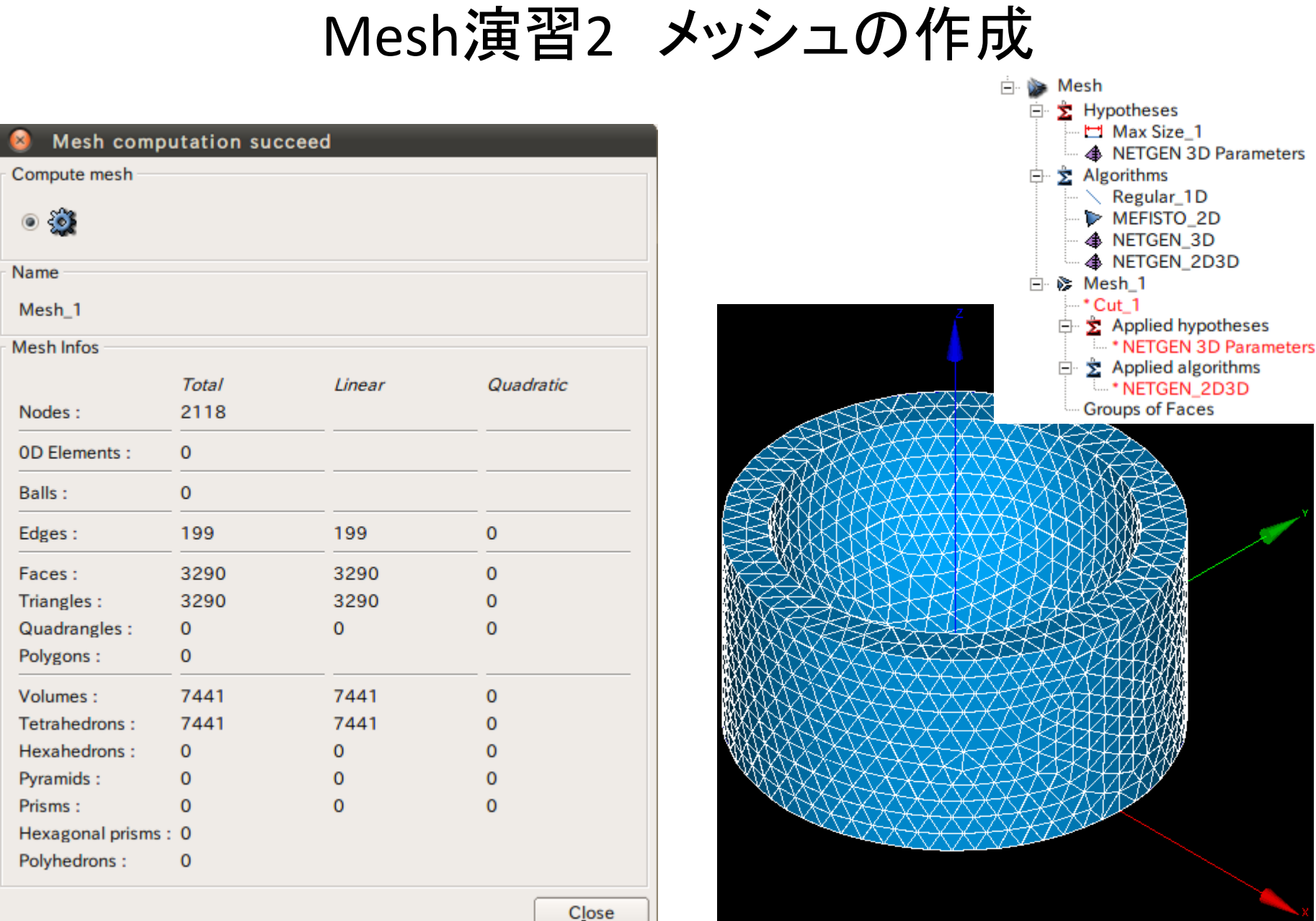

## Mesh演習3 メッシュの任意サイズ指定

#### グループの作成

#### Operations>Blocks>Propagate

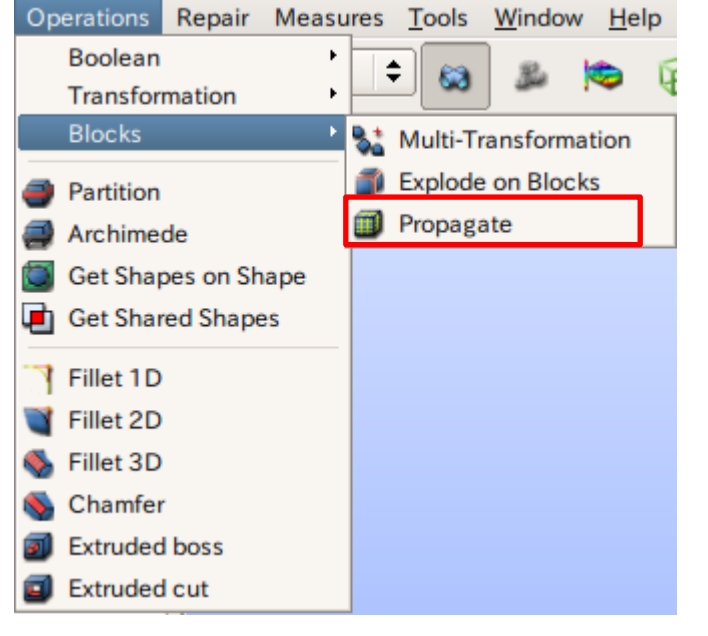

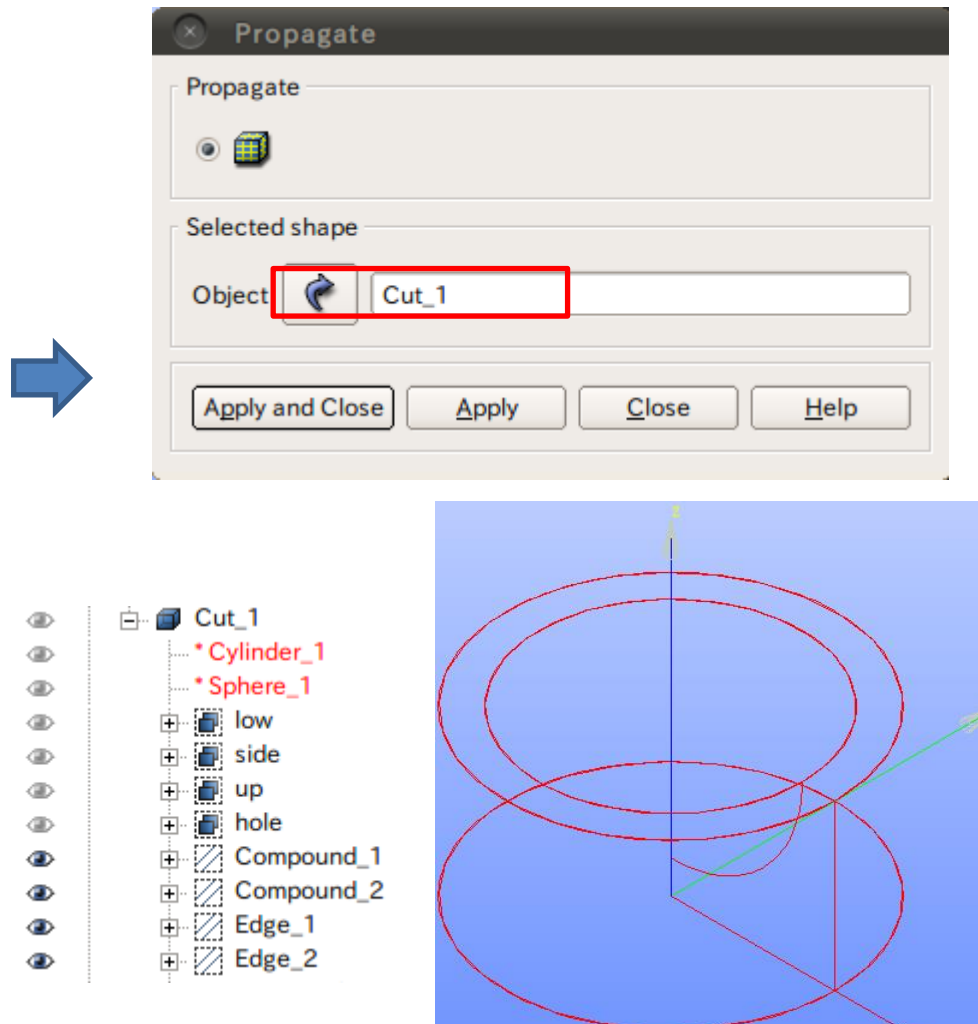

#### Mesh演習3 任意のサイズ指定

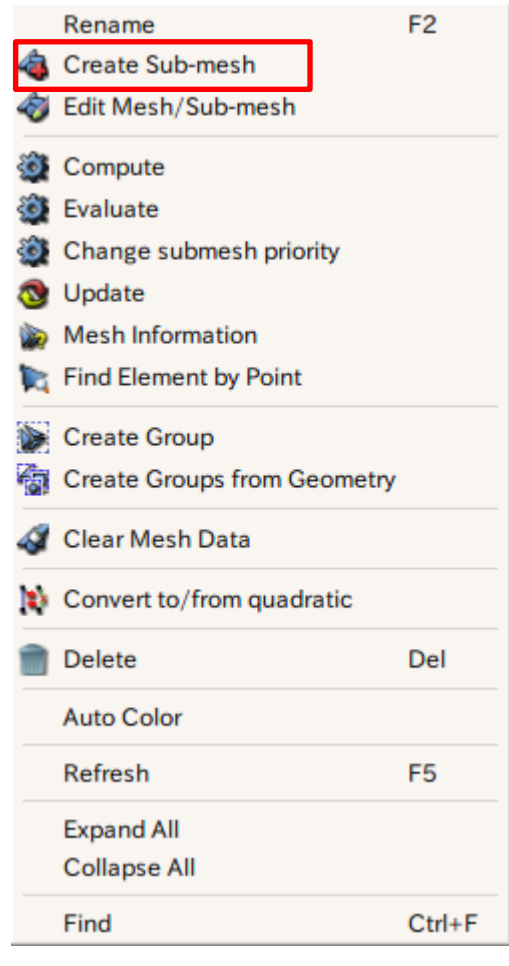

メッシュを選択した状態で右クリック

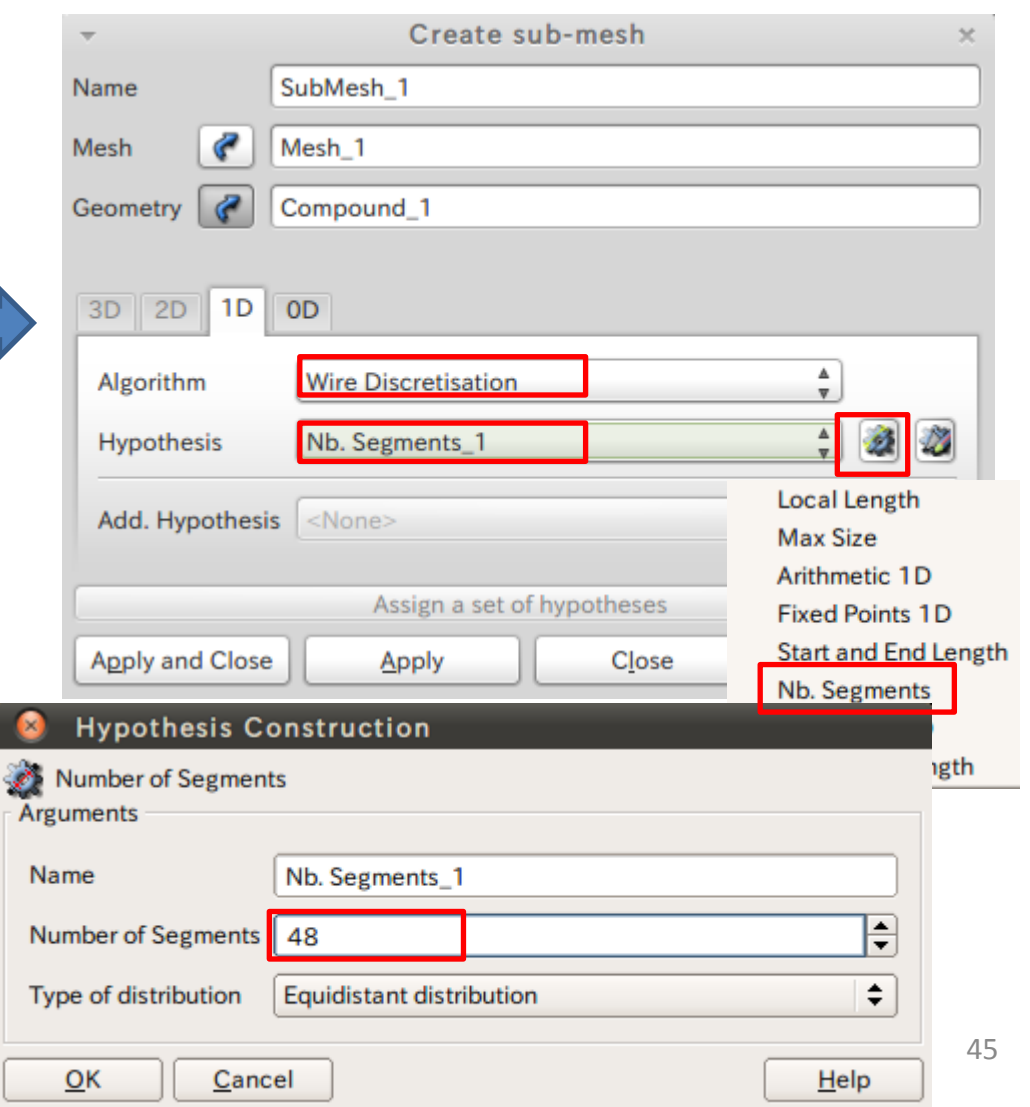

## Mesh演習3 任意のアルゴリズム指定

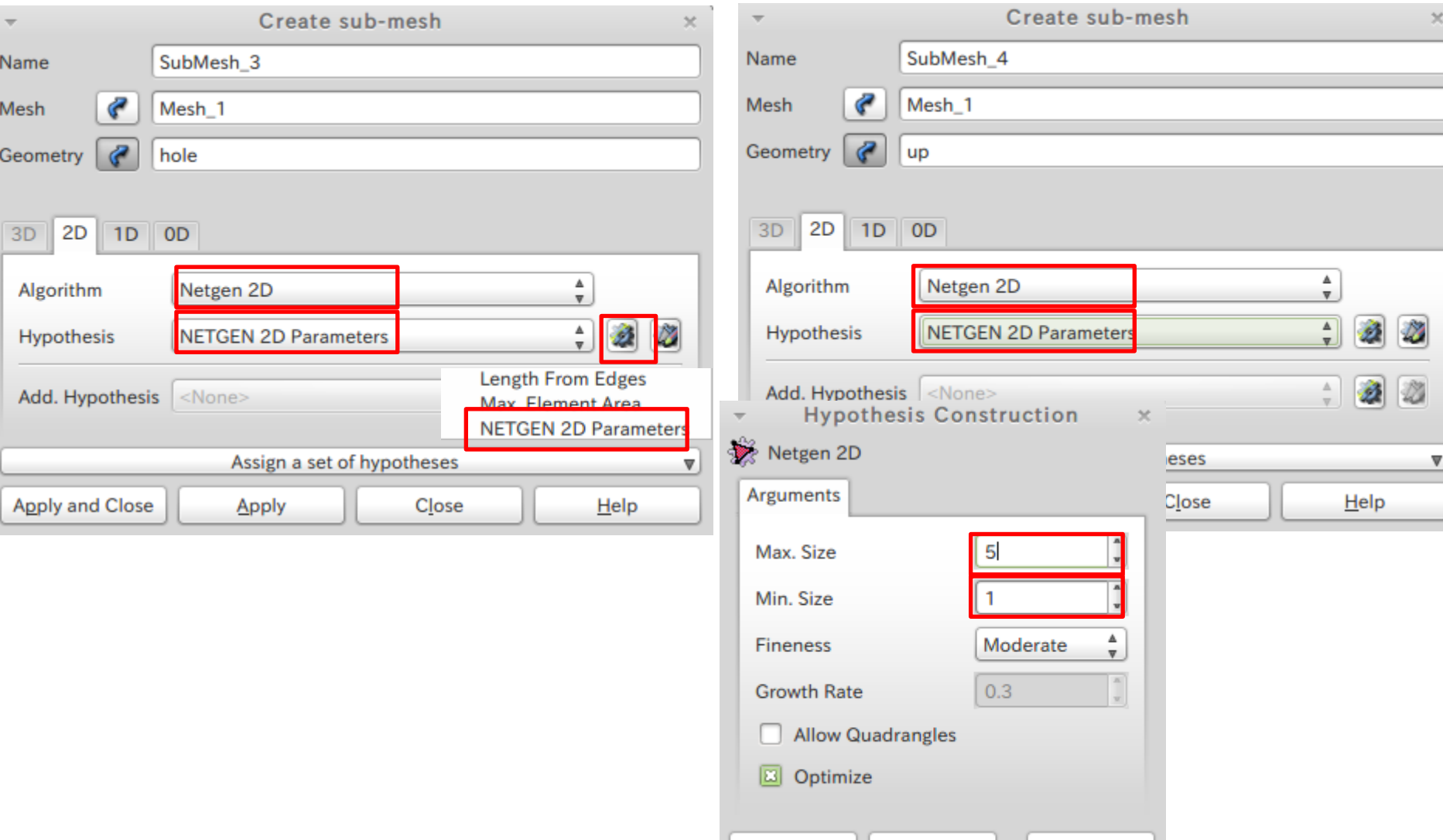

 $\overline{\mathsf{O}}$ K

Cancel

 $He$ lp

#### Mesh演習3 メッシュの任意サイズ指定

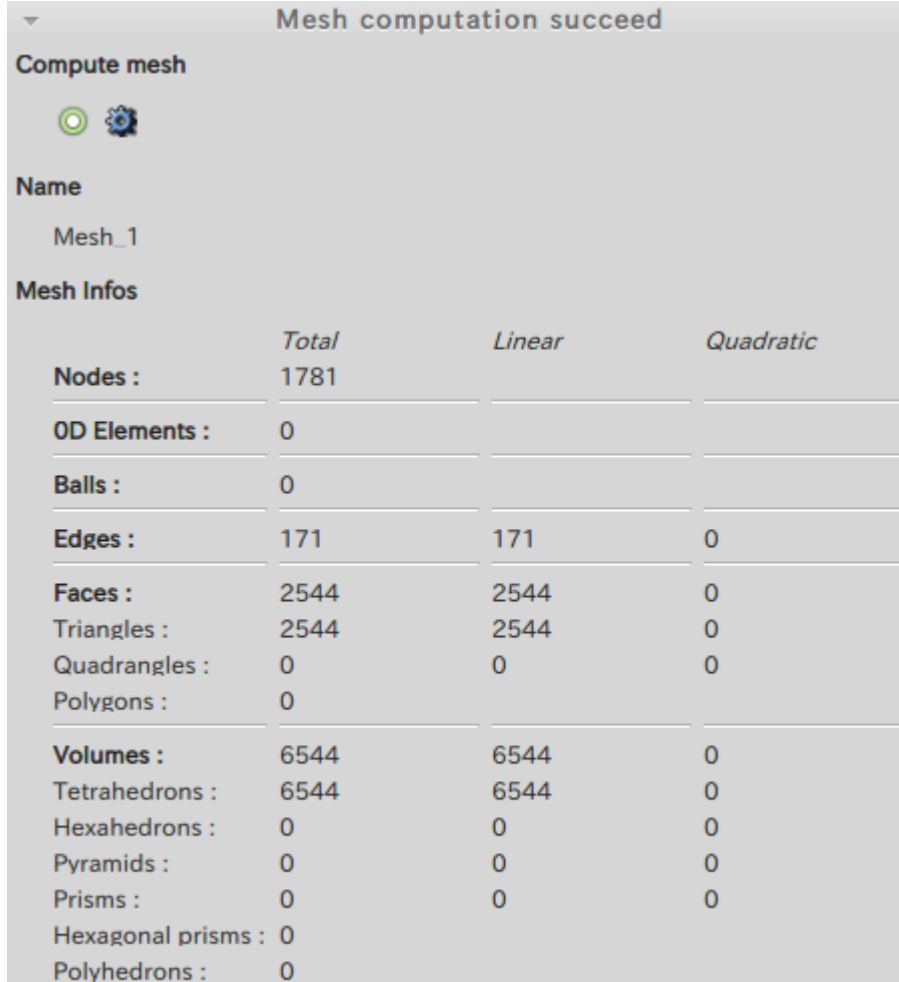

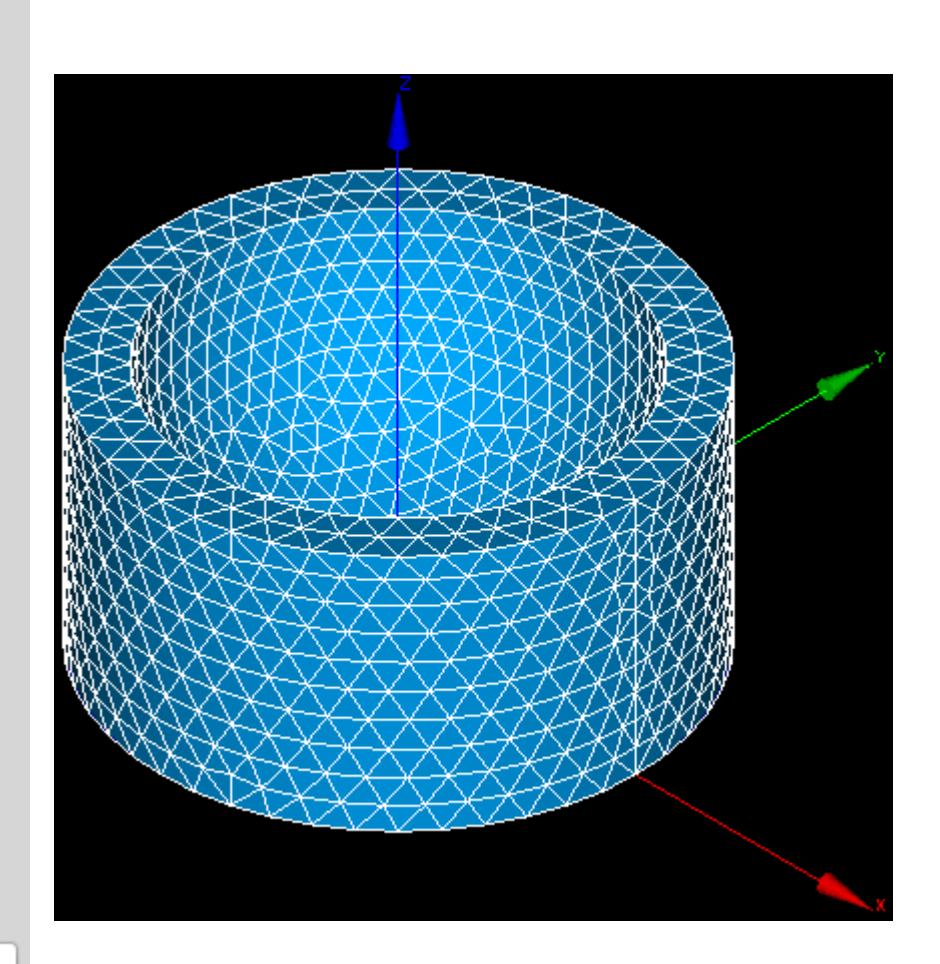

#### Mesh演習4 境界層メッシュの作成

and the company of the company of

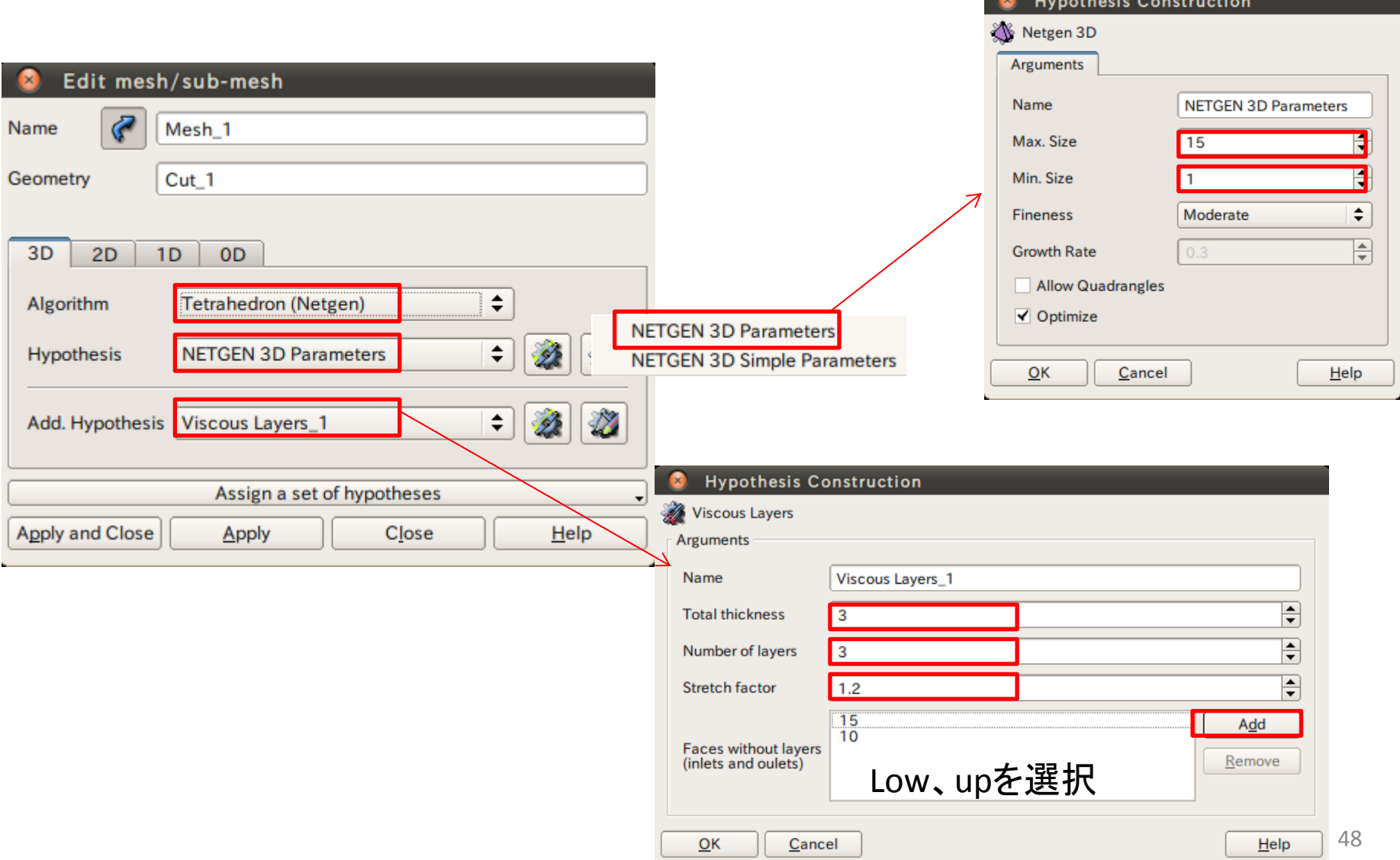

#### Mesh演習4 境界層メッシュの作成

 $\Box$ 

k.

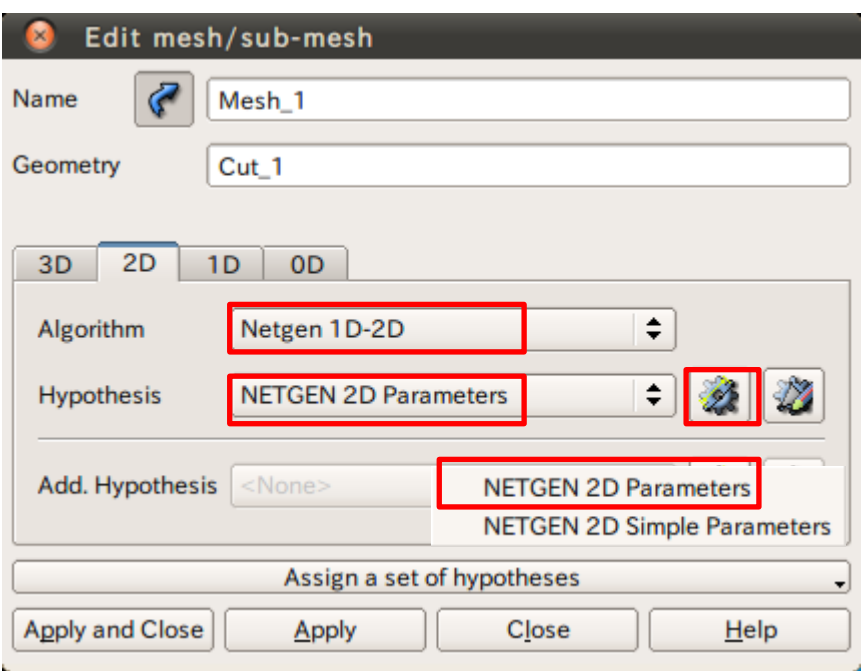

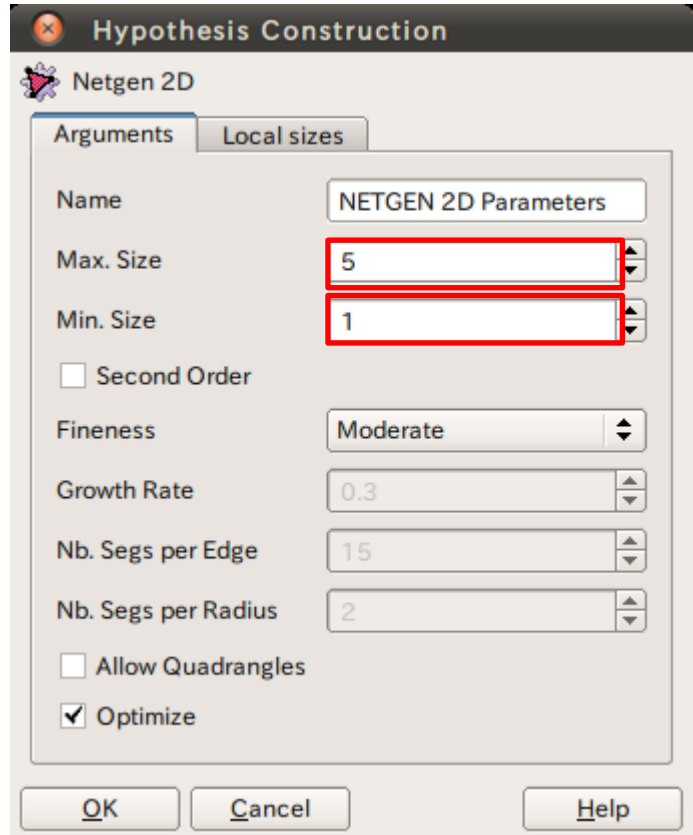

#### Mesh演習4 境界層メッシュの作成

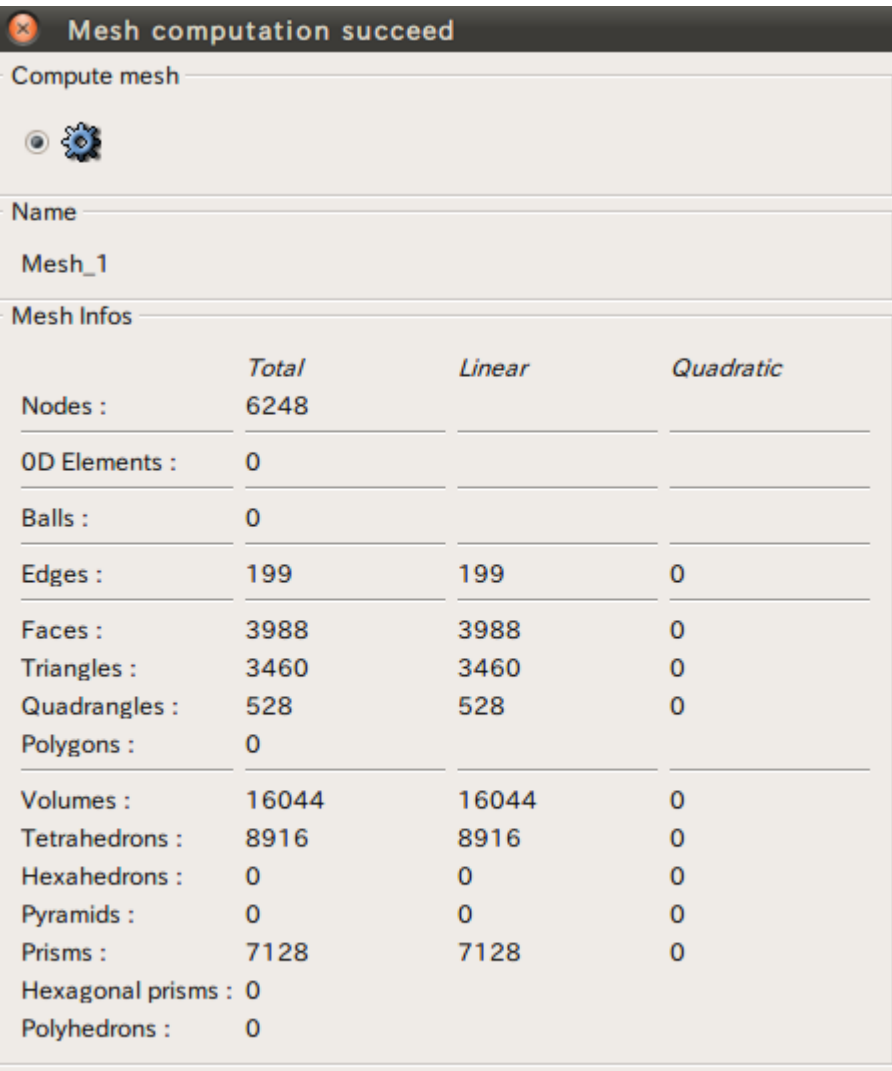

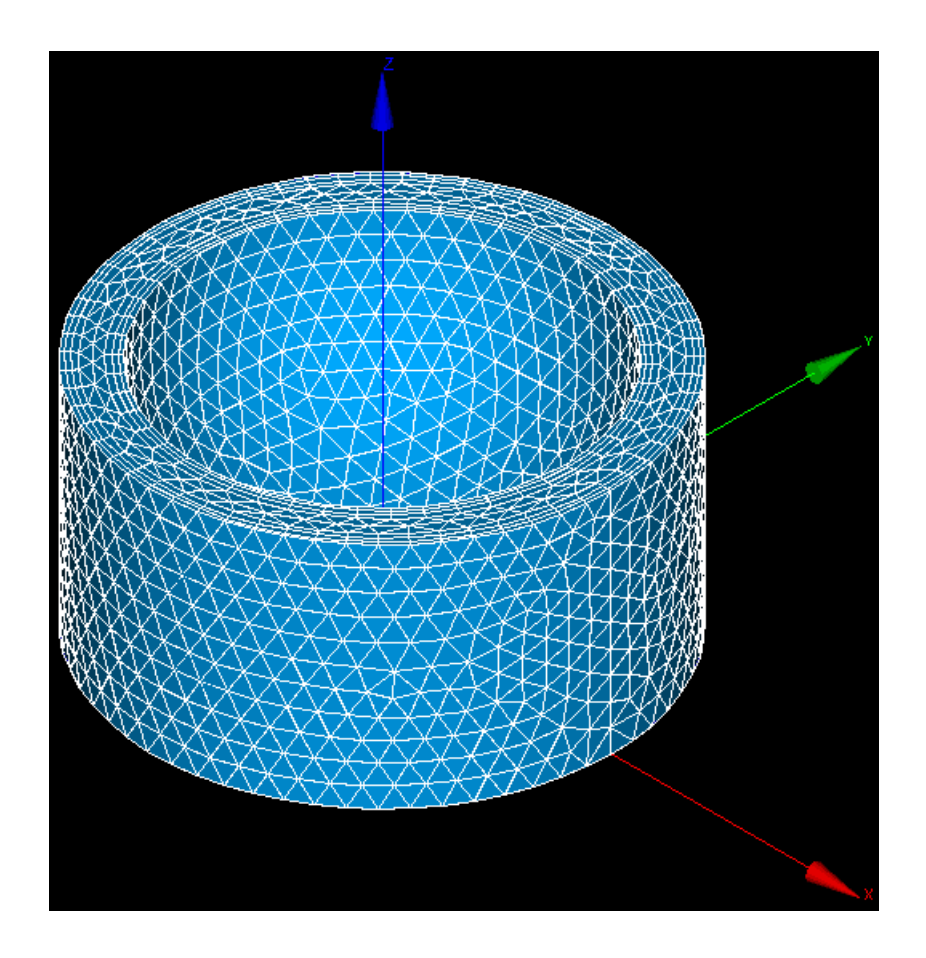

参考文献

- 絵ときでわかる3次元CADの本
	- 著者:水野操 発行所:日刊工業新聞社
- 3次元CAD「SolidWorks」練習帳
	- 編者:㈱アドライズ 発行所:日刊工業新聞社
- <https://sites.google.com/site/codeastersalomemeca/>
- <http://www.geocities.co.jp/SiliconValley-SantaClara/1183/>